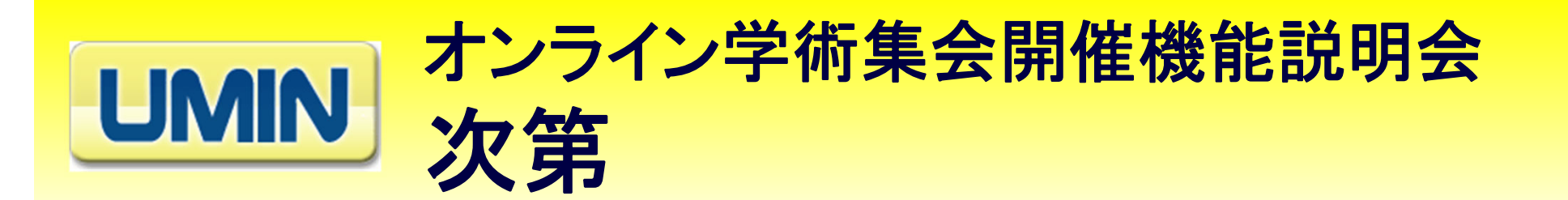

#### 1.開会のご挨拶

白鳥 義宗(**UMIN**協議会会長)

- 2.**UMIN**オンライン演題登録システムにおけるオンライン学術集会開催機能(第I期)
- 1)説明 木内貴弘(**UMIN**センター)
- 2)質疑応答 木内貴弘、池永裕輝、岸克彦、多田楽、深山ちひろ (**UMIN**オンライン演題登録システム担当) 大塚正明 (開発担当、株式会社日立製作所)
- 3.**UMIN**臨床・疫学研究支援システムクラウド版(**INDICE**クラウド)
- 1)説明 横山克彦(**UMIN**センター)
- 2)質疑応答 木内貴弘、横山克彦、清田知花(**UMIN**センター) 大谷夏樹(開発担当、株式会社日立製作所)

4.閉会のご挨拶

### 木内貴弘(**UMIN**センター長)

大学病院医療情報ネットワーク

### **UMIN**演題登録システムの **UMIN** オンライン学術集会開催機能

### 新型コロナウイルス流行以降に標準となる オンライン**/**ハイブリッド学術集会への対応のために

東京大学医学部附属病院 大学病院医療情報ネットワーク(**UMIN**)センター

木内貴弘

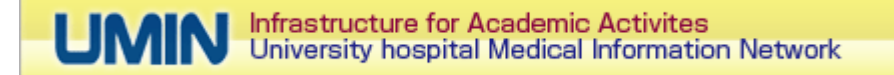

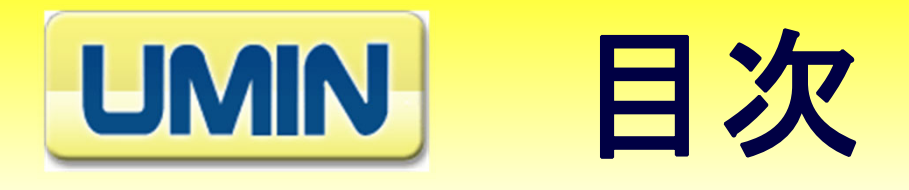

**I**.開発ソフトウエアの概要 **II.**従来の演題抄録収集機能 **III.**オンライン学術集会開催機能(1) ー従来の演題抄録収集システムの流用部分 **IV.**オンライン学術集会開催機能(2) ー新規開発部分 **V.** まとめ **<sup>3</sup>**

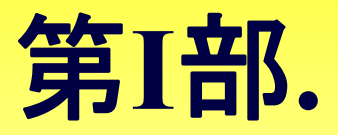

### 開発ソフトウエアの概要

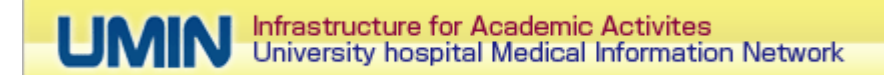

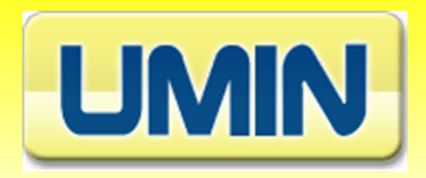

新型コロナ以降の学術集会は、 ハイブリッドが標準

ハイブリッド= リアル会場 +インターネットライブ +インタネットオンデマンド

- リアル会場開催ができるようになっても、オンライン参加もできるようにしな いと参加者数を確保できない
- ⇒オンライン参加に慣れ、時間・旅費の関係から、リアル会場での参加を 望まない人が一定数いる
- リアル会場はなくせない
	- ⇒オンライン参加が続いて、かえってリアル会場でのコミュニケーション の重要性を再認識

大学病院医療情報ネットワーク

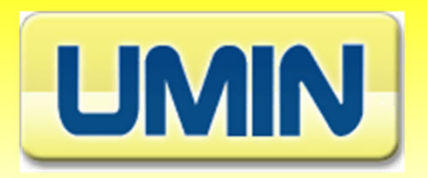

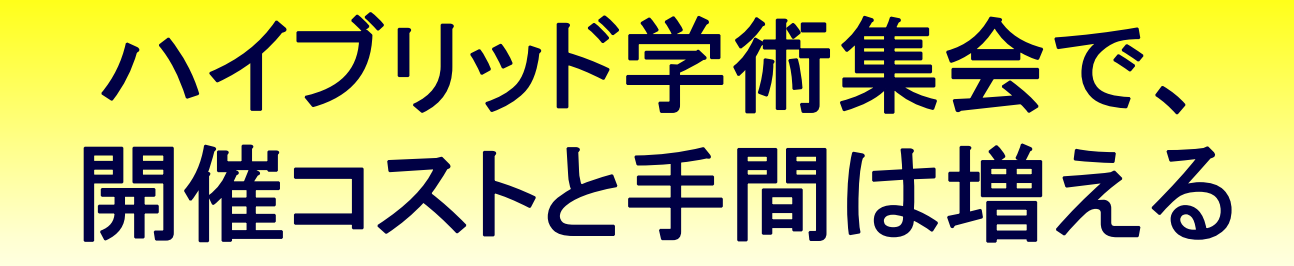

〇インターネット学術集会(オンデマンド又はライブ)の費用分が、従来 のリアル学術集会に加算

1)参加者用会員制ホームページの作成・運用費用 2)インターネット中継用機器や通信費用は、各段に安くなっているが、 機器設定・接続・中継のため人件費は同じ

〇オンライン学術集会開催機能開発の目的 新型コロナウイルス流行以降に標準となる オンライン学術集会、ハイブリッド学術集会を 簡便に安価に開催できるようにすること

### **UMIN**演題登録システムの オンライン学術集会開催機能とは?

○**UMIN**で演題登録を行う学会が、 オンライン学術集会(=学術集会参加者だけがアクセスでき、発表プログラ ム、抄録、プレゼン資料を含む会員制**Web**ページ)を自動作成

○第**I**期システムでは、具体的には、下記を学会側が実施可能

1.演題抄録、発表プログラム情報から、会員制学術集会**HP**を自動作成

2.**ID/**パスワード発行・自動通知機能等により、会員制学術集会**HP**のアク セス制限設定

3.プレゼン資料(動画、**PDF**等を含む)のアップロードの自動受付を行い、 会員学術集会**HP**へ自動転載

大学病院医療情報ネットワーク

### 今回完成の機能と開発予定の機能(1) **楼第七 一 覧** (従来の演題抄録登録機能に加えて開発する機能)

### 第 **I**期(2020年度開発)

- 1. オンライン発表スライド登録機能
- 2. オンライン学術集会開催機能(電子掲示板含む)
- ・参加者限定会員制**HP**ホームページ自動作成機能
- ・参加者用**ID**、パスワード自動作成・送信機能

#### 第**II**期(2021年度開発)

- 3.オンライン参加申込受付機能
- 4.オンライン査読機能(クラウド版)
- \*既存のオンライン査読機能は、**UMIN**センター側での人手による作業が必要

#### 従来の開発予定機能(開発中断)

- 5.クラウド版オンライン演題登録システム
- 6.**UMIN ID**による演題登録機能
- \*氏名、所属等の自動入力、過去の演題登録履歴の記録が可能

**8**

今回完成機能

今回完成機能

開発中機能

開発中機能

開発中

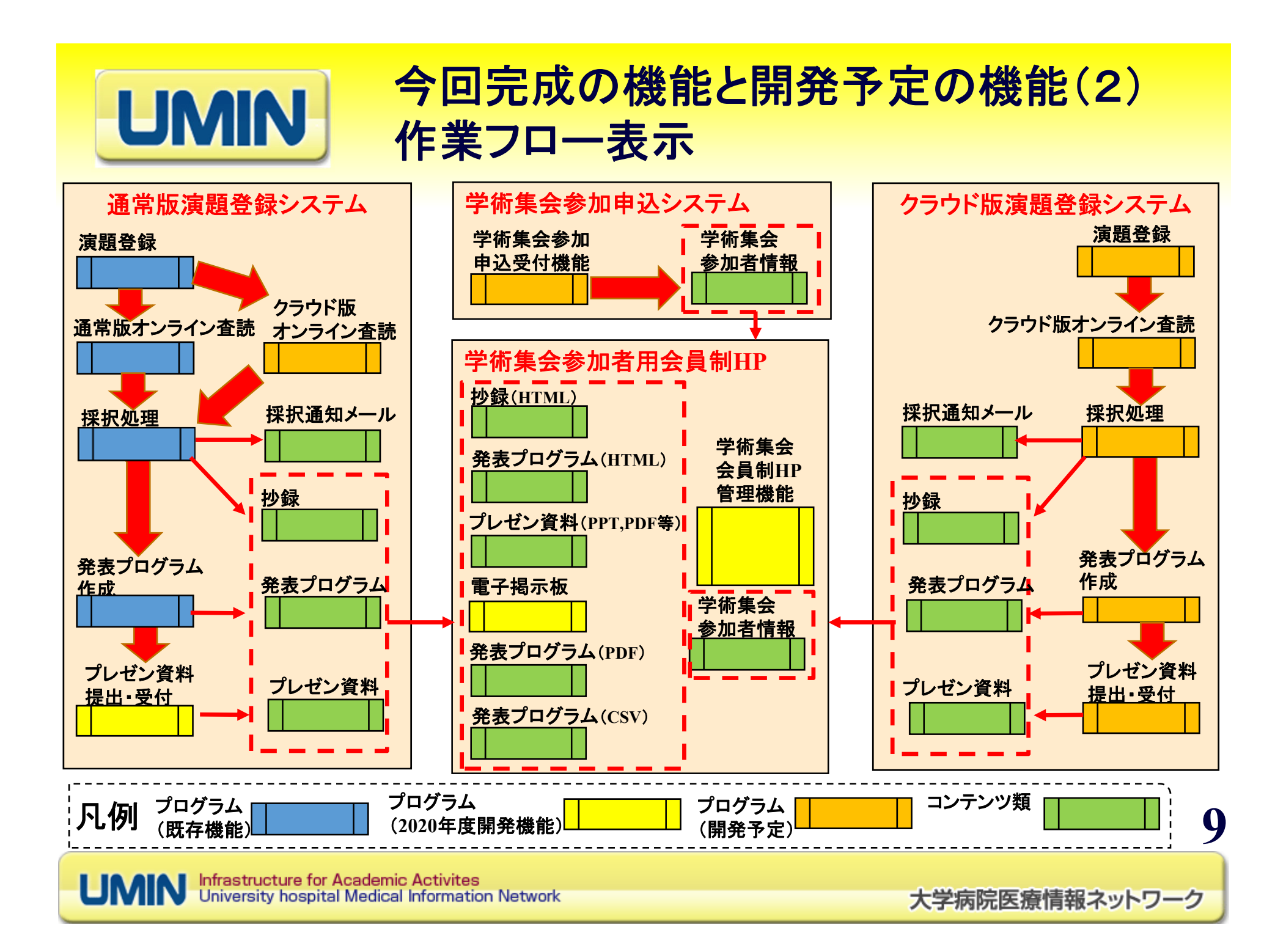

### 今回完成の機能と開発予定の機能(3) **UMIN** ハードウエア構成と提供機能

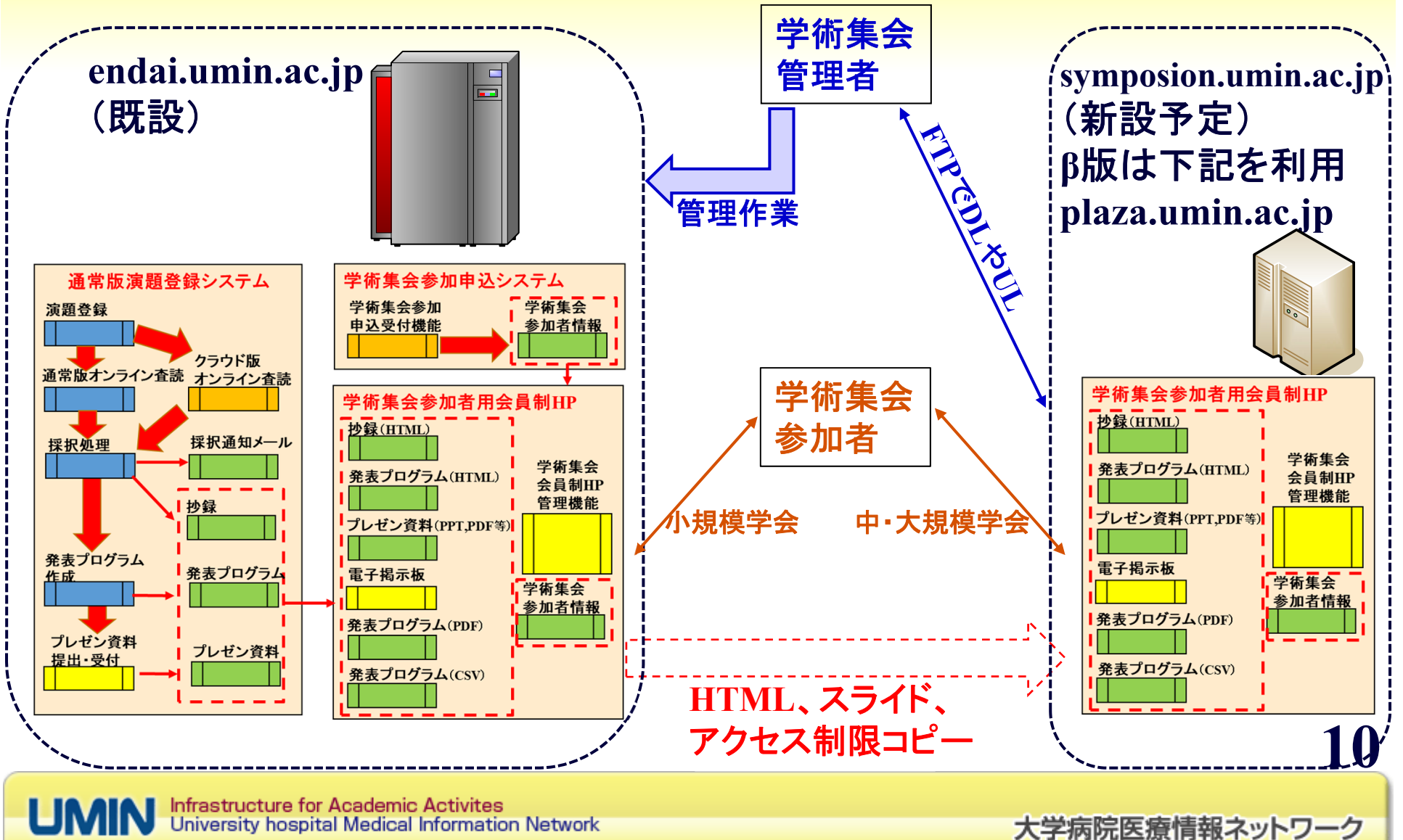

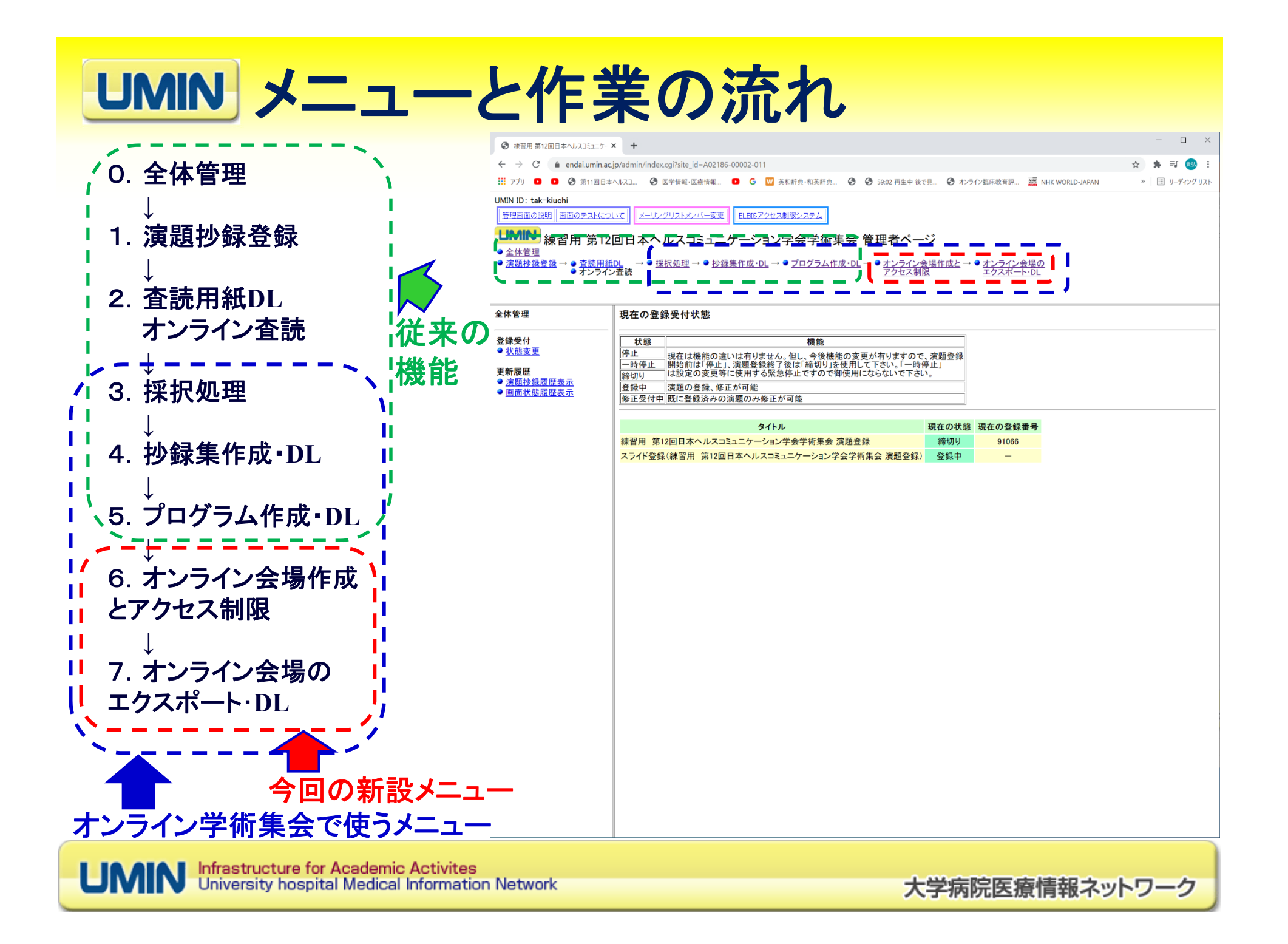

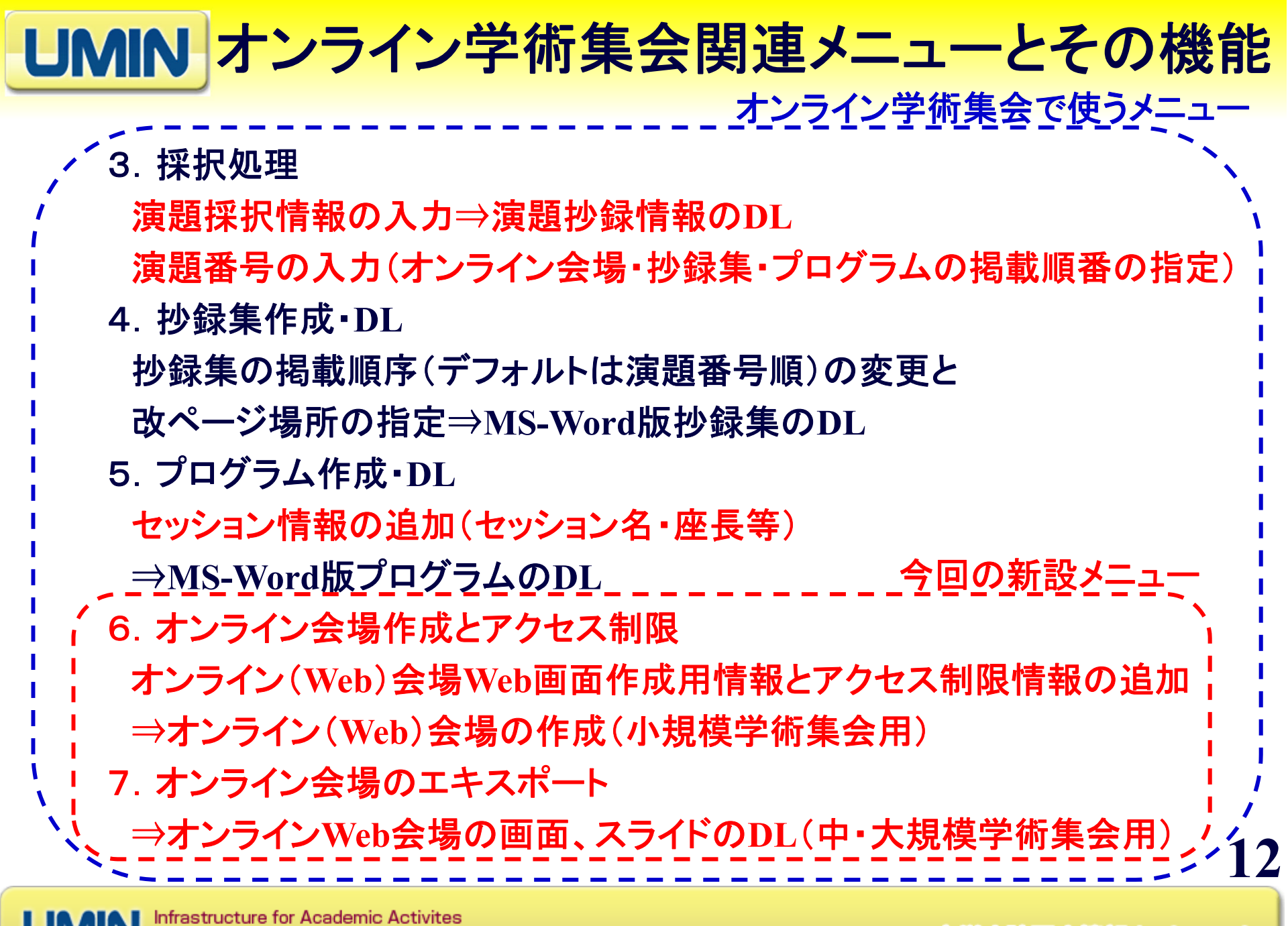

**UMIN** University hospital Medical Information Network

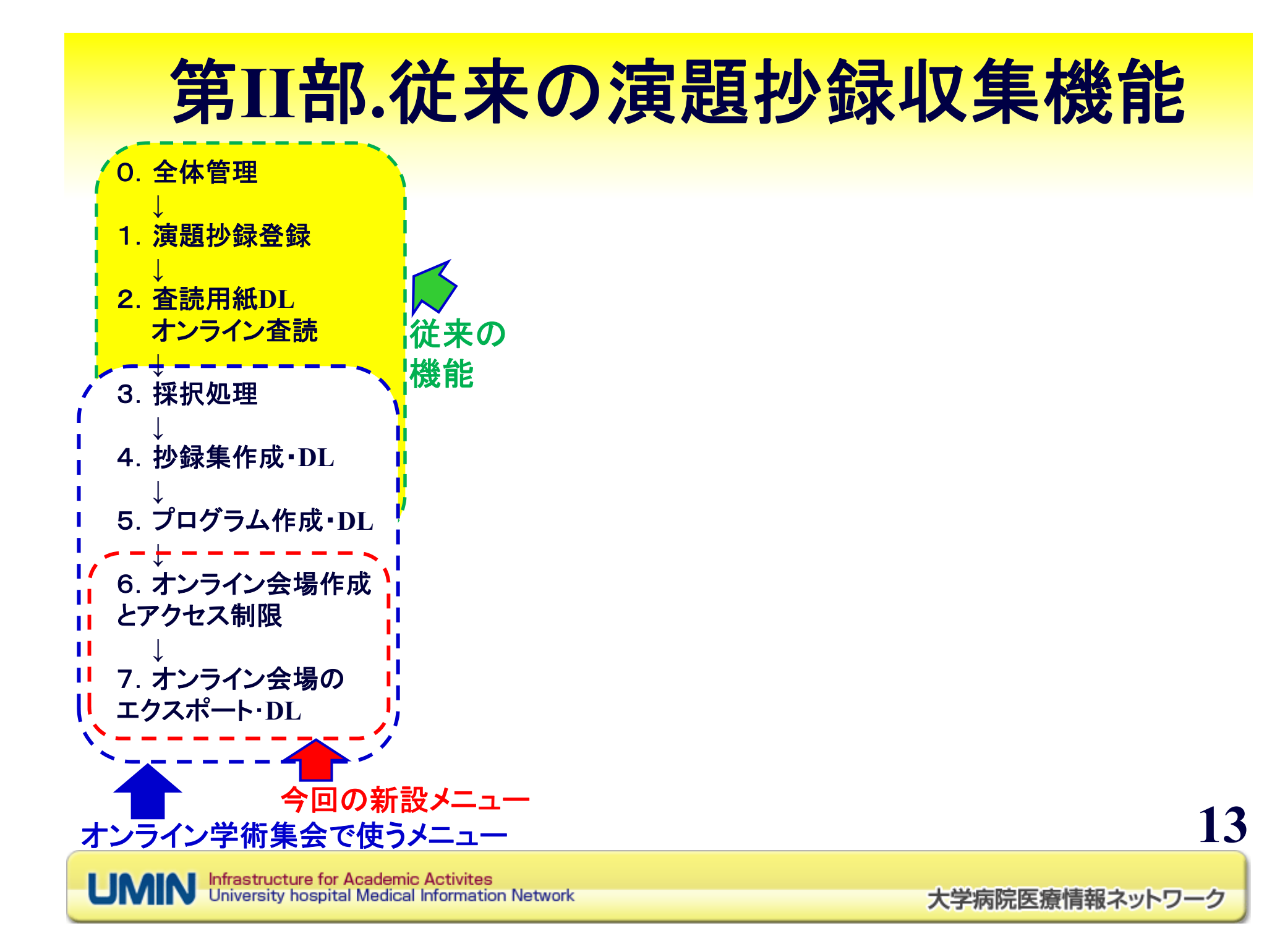

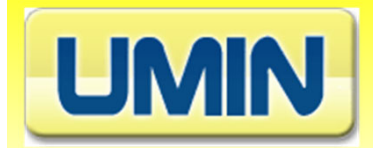

### (従来の)演題登録機能の解説 (=オンライン学術集会機能以外の機能)

- 0.全体管理
	- ・演題抄録の受付開始・停止等の設定
- 1.演題抄録登録
	- ・演題抄録の内容確認・修正
	- ・同じ演題抄録の二重登録等の重複チェック
	- ・バックアップ採取
- 2.査読用紙**DL**

オンライン査読

**1)**紙の査読用紙**DL**(提供済)

**2)**通常版オンライン査読 ⇒**UMIN**で設定(提供済)

3)クラウド版オンライン査読⇒学会等で設定(<mark>開発</mark>中

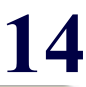

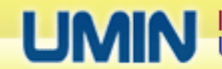

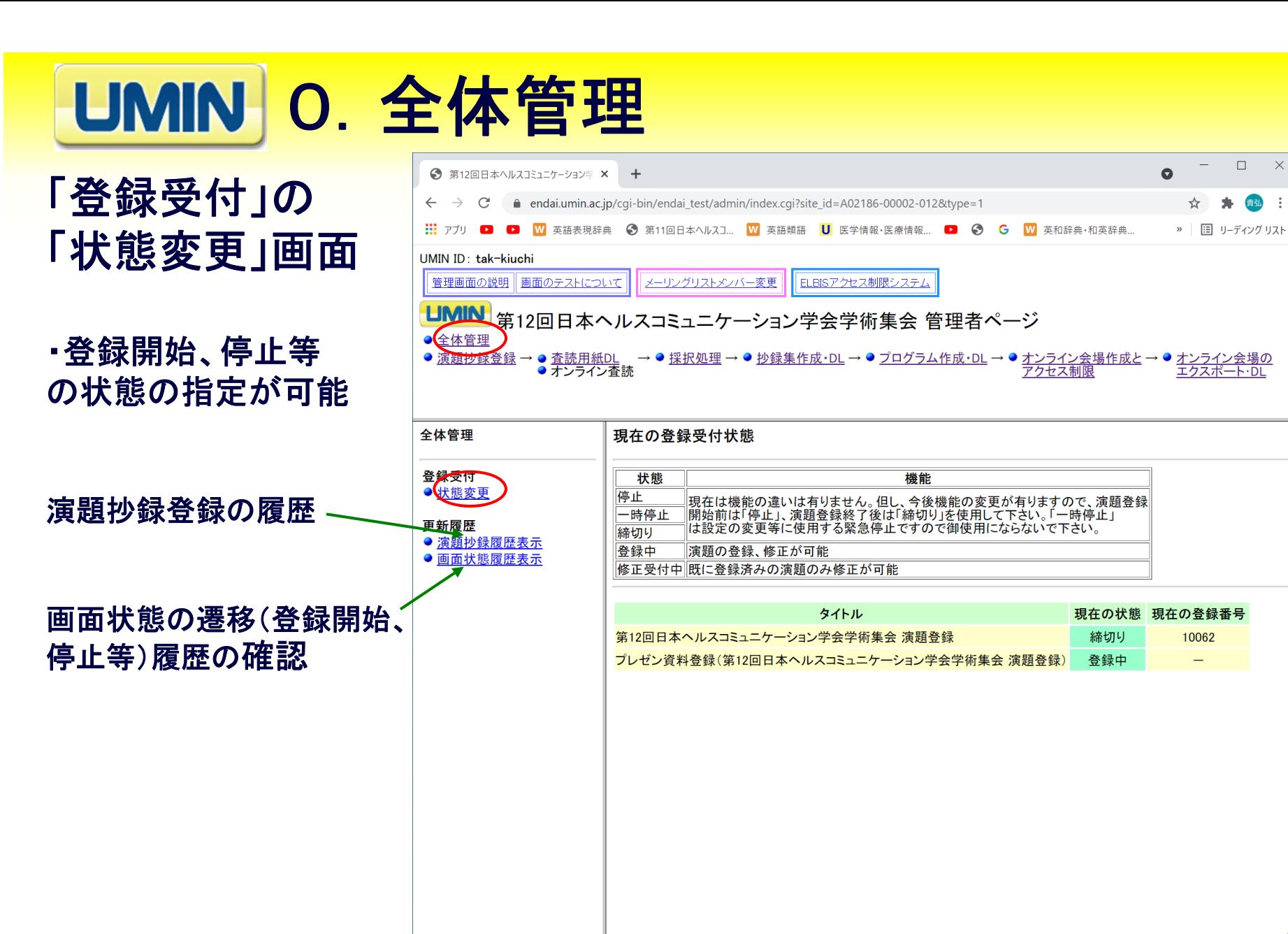

**15**

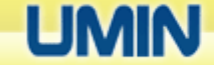

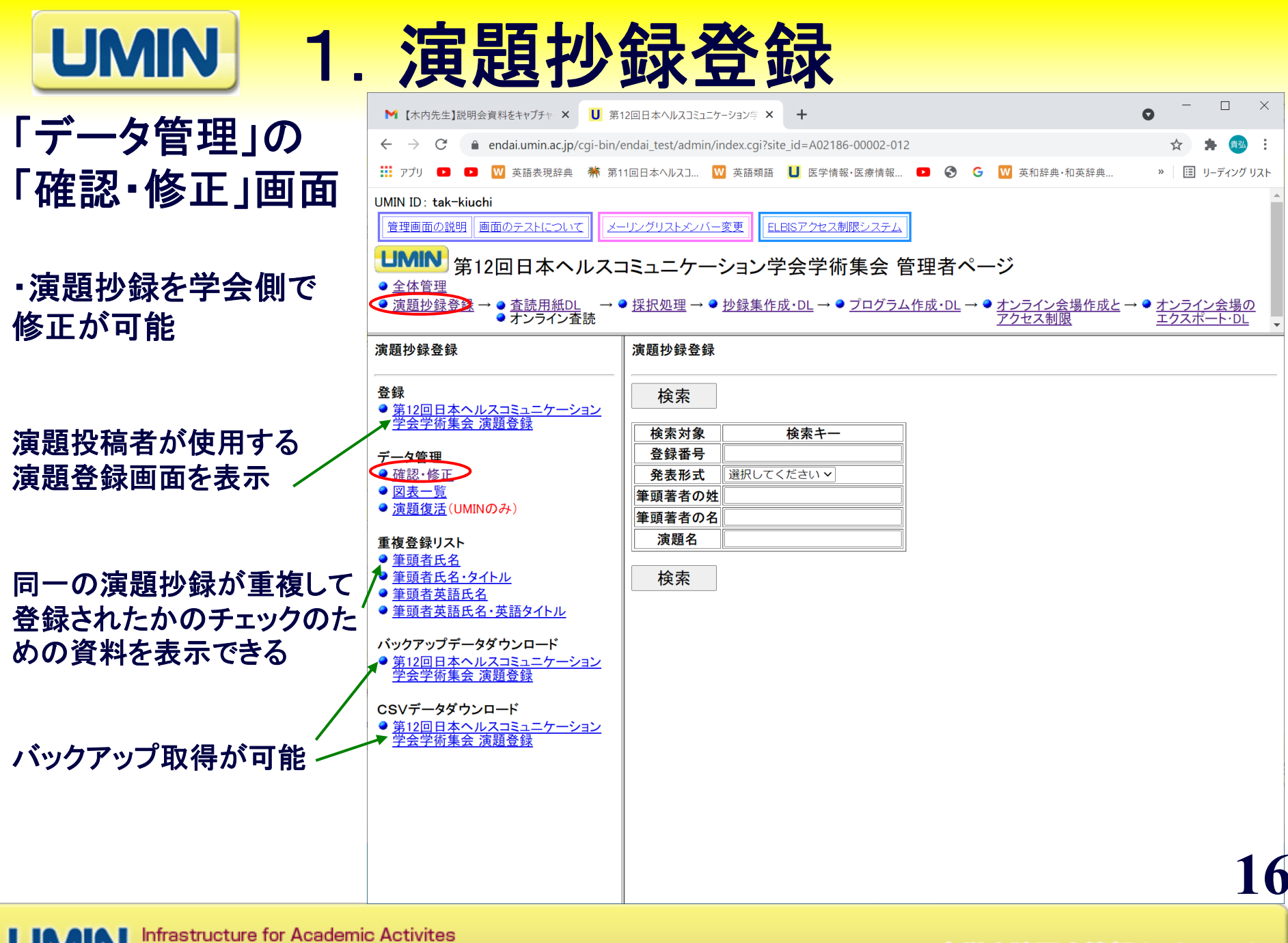

University hospital Medical Information Network

**UMIN 2. 査読用紙DL/オンライン査読** 

「査読用紙**DL**」の 「(日本語用)氏名・ 所属あり査読**No.4** 画面」

・**MS-Word**版の査読 用紙を**DL**可能

**1)**紙の査読用紙**DL**(提供済) ⇒右画面

**2)**通常版オンライン査読 (提供済) ⇒**UMIN**で設定して、**URL**を 通知するので画面からのリン クはない

**3)**クラウド版オンライン査読 ⇒学会等で設定(開発中)

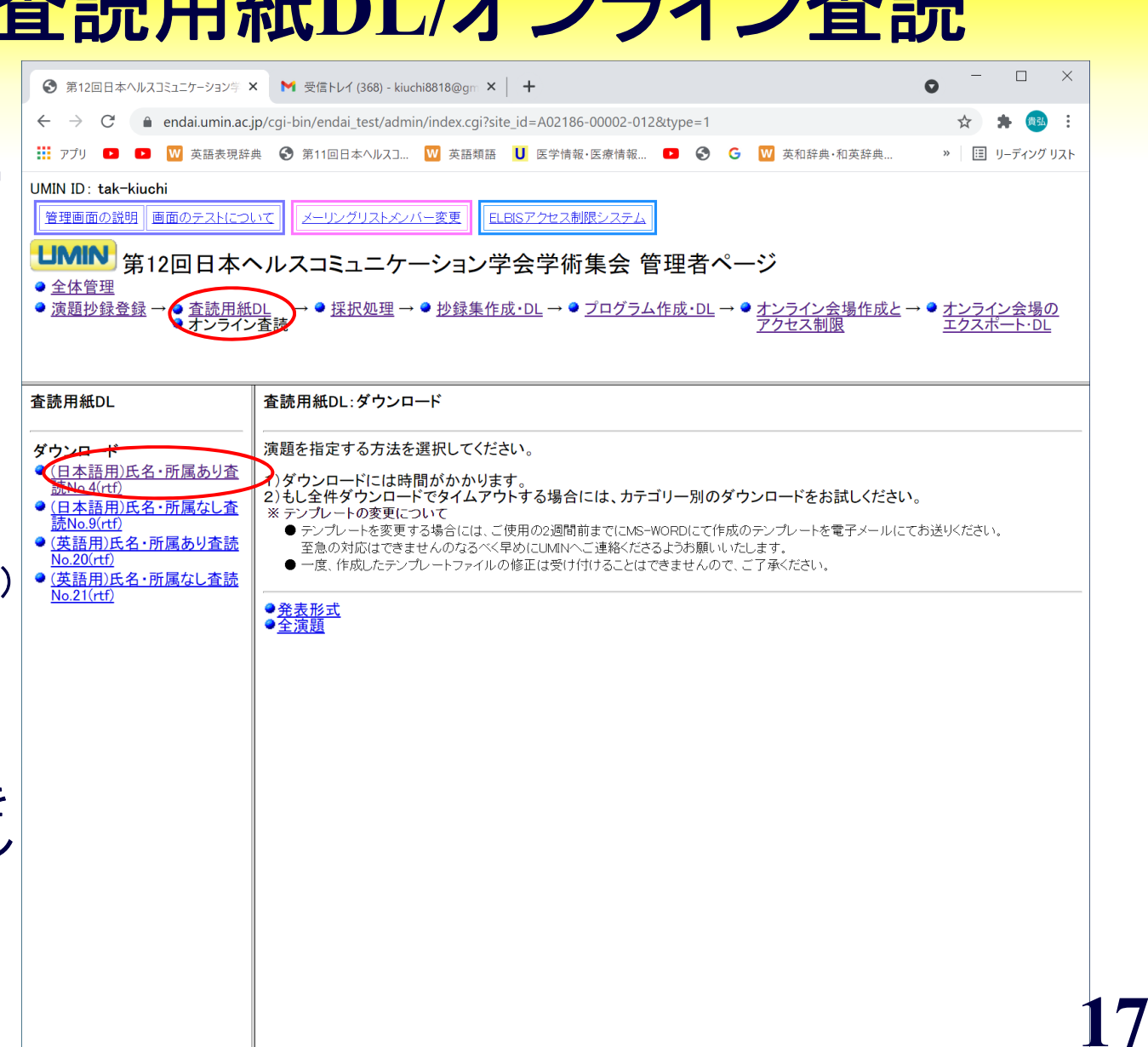

#### 第**III**部 オンライン学術集会開催機能(1) 従来のシステムの流用部分 従来の 機能 0.全体管理 **↓** 1.演題抄録登録 **↓** 2.査読用紙**DL** オンライン査読 **↓** 3. 採択処理 **↓** 4.抄録集作成・**DL ↓**

**18**

**UMIN** Infrastructure for Academic Activites<br>UMIN University hospital Medical Information Network

ーニー 今回の新設メニュー<br>オンライン学術集会で使うメニュー

5.プログラム作成・**DL**

6.オンライン会場作成

7.オンライン会場の

エクスポート・**DL**

とアクセス制限

**↓**

**↓**

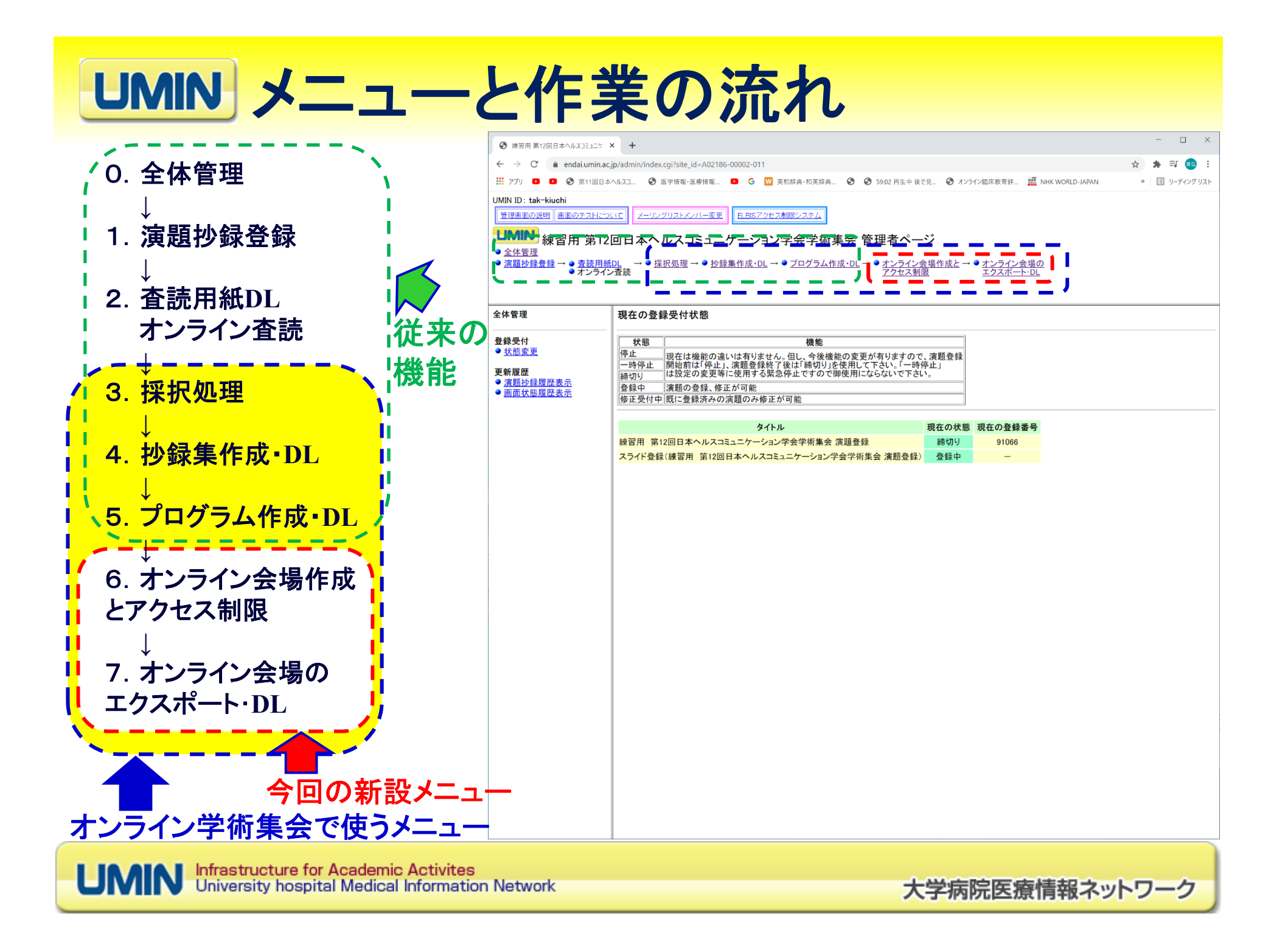

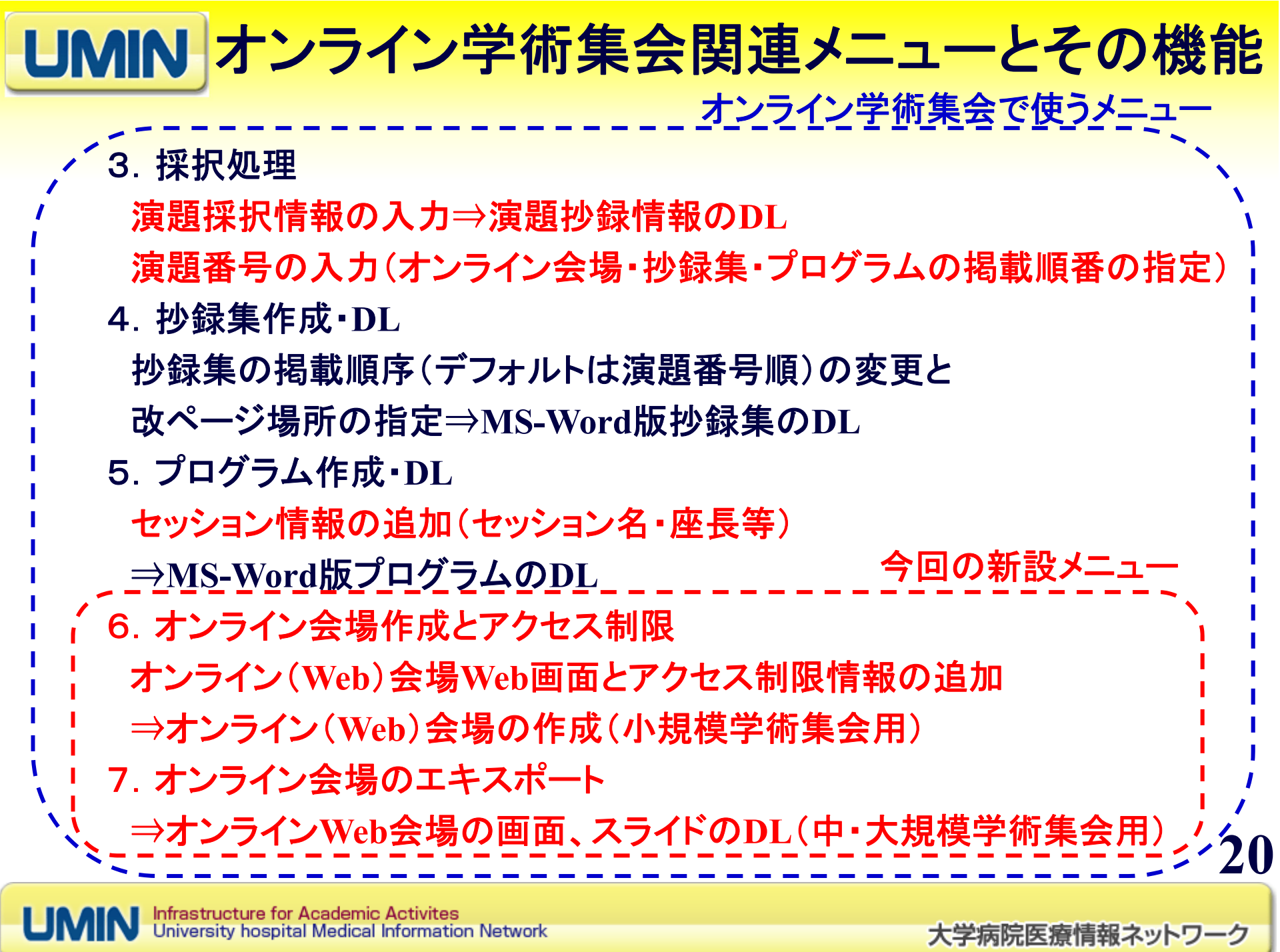

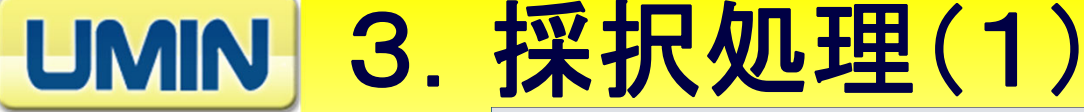

### 「演題番号」の 「一括登録」画面

・演題番号を一括して指定で きます。「入力・修正」画面で 個別に入力・修正可能です。 「確認表示」画面で演題番号 の状況を確認できます。

<3 練習用 第12回日本ヘルスコミュニケー × +  $\leftarrow$   $\rightarrow$   $\mathbb{C}$   $\rightarrow$  endai.umin.ac.ip/admin/index.cgi?site id=A02186-00002-011&type=1 ::: アプリ ■ ■ ● 第11回日本ヘルスコ ● 医学情報·医療情報 ■ G ■ G ■ 本和辞典·和革辞典 ● ● ● S9:02 再生中後で見 UMIN ID: tak-kiuchi 管理画面の説明 画面のテストについて メーリングリストメンバー変更 FLBISアクセス制限システム LIMIN <sub>練習用第12回日本ヘルスコミュニケーション学会学術集会 管理者ページ</sub> ● 全体管理 ● <u>演題抄録登録</u> → ● <u>査読用紙DL</u><br>● <u>演題抄録登録</u> → ● オンライン査読 • <u>抄録集作成・DL</u> → ● <u>プログラム作成・DL</u> → ● <u>オンライン会場作成と</u> → ● <u>オンライン会場の</u><br>- アクセス制限 - エクスポート・DL 採択処理→ 採択処理 採択処理:練習用 第12回日本ヘルスコミュニケーション学会学術集会 演題登録 【採択一括登録】 採択情報 ファイルを選択 選択されていません チェック ● 入力状況 ● 確認表示 ● 入力·修正 ※CSVファイルでなければ実行できません。 ● メール送信 ● 一括登録 ※一括登録用ファイルは、必ずテンプレートをダウンロードし、作成してください。 演題番号 ● 入力状況 ◇◇一括登録用ファイル作成手順◇◇ ● 確認表示 ● 入力·修正 1. 一括登録専用のテンプレートファイル(演題毎の採択情報)を下記ボタンからダウンロ 一括登録 一ドし、レコードレイアウトに沿ってデータを入力してください。※行や列は削除しないでください。 採択演題CSVダウンロード ● 練習用 第12回日本ヘルス ダウンロード開始 コミュニケーション学会学術 2. データ入力後、テンプレートをCSVフアイルとして保存してください。※CSVファイルでなければ実行できません。 ・採択された演題抄録の情報を **CSV**でダウンロード可能。 \*演題番号を入力してあれば演題番号 操作方法 も一緒にダウンロードされます。1.【参照】ボタンをクリックし、一括登録するCSVファイルを選択します。 2.【チェック】ボタンをクリックすると、1. で選択したCSVファイルのチェックが行われます。 3-1.【登録】ボタンが表示された場合は登録可能状態ですので、【登録】ボタンを押下します。 3-2. エラーが表示された場合は、エラーの箇所のデータを修正していただき、2. の処理から続行します。

Infrastructure for Academic Activites University hospital Medical Information Network

大学病院医療情報ネットワーク

**21**

 $\Box$  $\mathsf{X}$ 

۰. 貴弘 :

» | 图 リーディングリスト

 $\bullet$ 

# UMIN 3. 採択処理(2)

### 「演題番号」の 「一括登録」用の**CSV**ファイル

・登録番号は、演題抄録投稿者が投稿する際にシステムが演題抄録に自 動で付与する番号です。

・右のような**CSV**ファイルで演題番号を一括して指定できます。登録番号に 対応する演題番号を指定します。尚、演題番号は、一括登録後でも「入力・ 修正」画面で個別に入力・修正可能です。「確認表示」画面で演題番号の状 況を確認できます。

・演題抄録は、演題番号の順番に、抄録集、プログラム、オンライン会場 (**Web**画面)で並べられます。オンライン学術集会をご利用の際は、必ず 演題番号を指定お願いします。

\*数字を使う場合には、並べ替えが正しく行われるように、桁数にあわせて 上の位に「 **0**」を追加してください。印刷順序番号も同様です。 例:「 **1**、**2**,**3**、・・・・・**21**、**22**」でなく、「**01**、**02**、**03**、・・・・**21**、**22**」

・抄録集に限っては、印刷順序番号を指定することによって、演題番号と違 う順番で印刷が可能です。印刷順序番号は、「4.抄録集**DL**」で個別に変 更可能です。また演題抄録に改頁を指定することにより、その演題抄録の 直後に改頁が行われます。

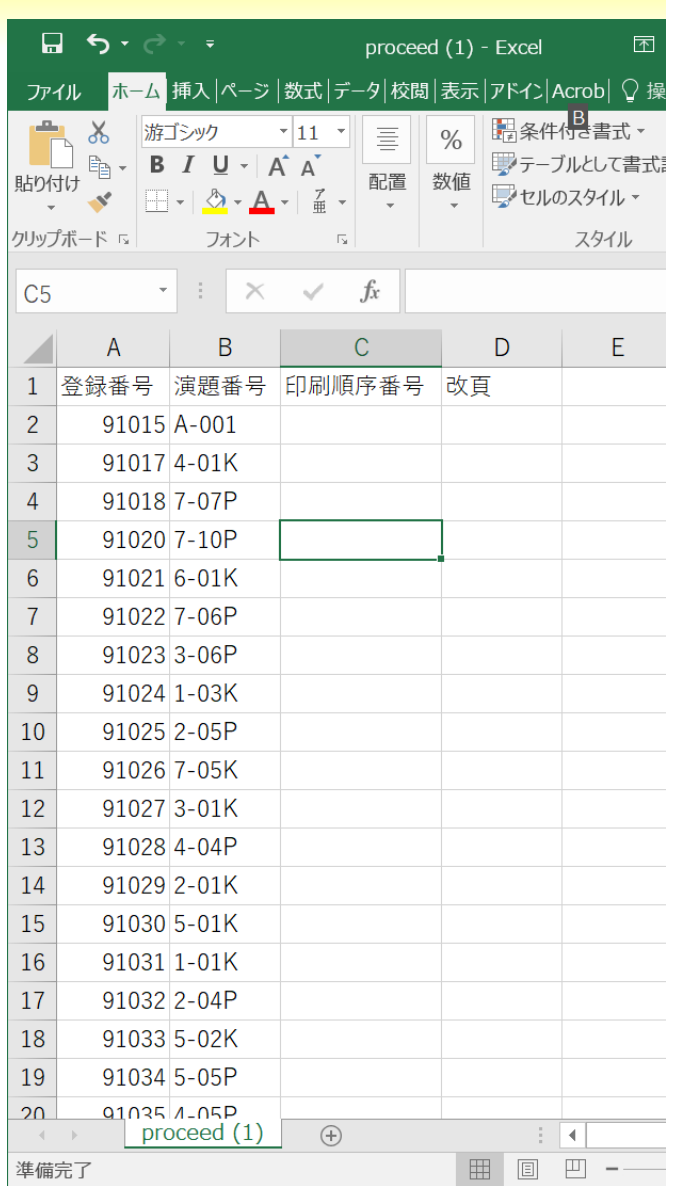

4.抄録集作成・**DL**

### 「抄録集作成・**DL** 」 「**No.18(rft)**1頁2演 題(日)」画面

**UMIN** 

・「発表形式」別もしくは「全演 題」で抄録集が**DL**可能です。 オンライン学術集会ではこのメニュ ーの機能は使う必要がありません。

演題抄録の抄録集での印刷順序番 号と改頁位置を個別に変更可能で す。印刷順序番号と改頁位置の一 括登録は、「3. 採択処理」の「演題 番号」の「一括登録」で行うことがで きます。

著者名索引のダウンロードが可能 です。

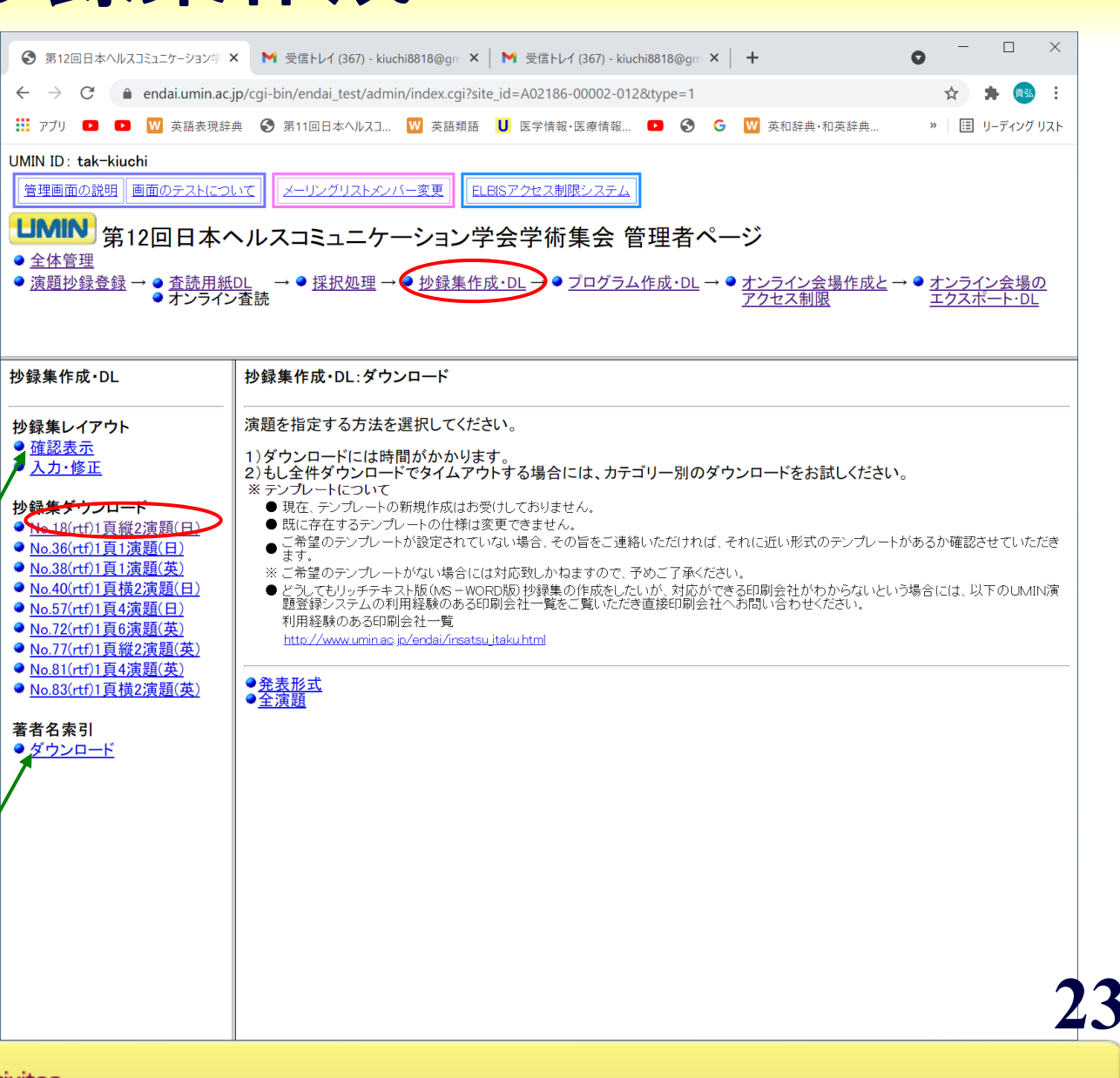

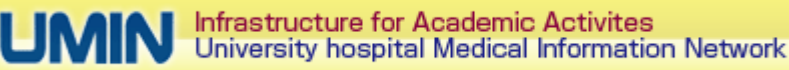

# 5.プログラム作成・**DL**(1)

「発表セッション」の 「入力・修正」画面で、「発 表セッション追加」を選択

・右記の発表セッション情報を 入力することにより、「発表セ ッション」の追加が可能です。

各発表セッションに、演題抄録情 報を紐づけます。次のスライドで 説明します。

**MS-Word**版の発表プログラムを **DL**可能です。

著者名プロラム作成に必要な情 報(演題抄録情報+発表セッショ ン情報+発表セッションと演題抄一 録の紐づけ情報)を**DL**可能です。

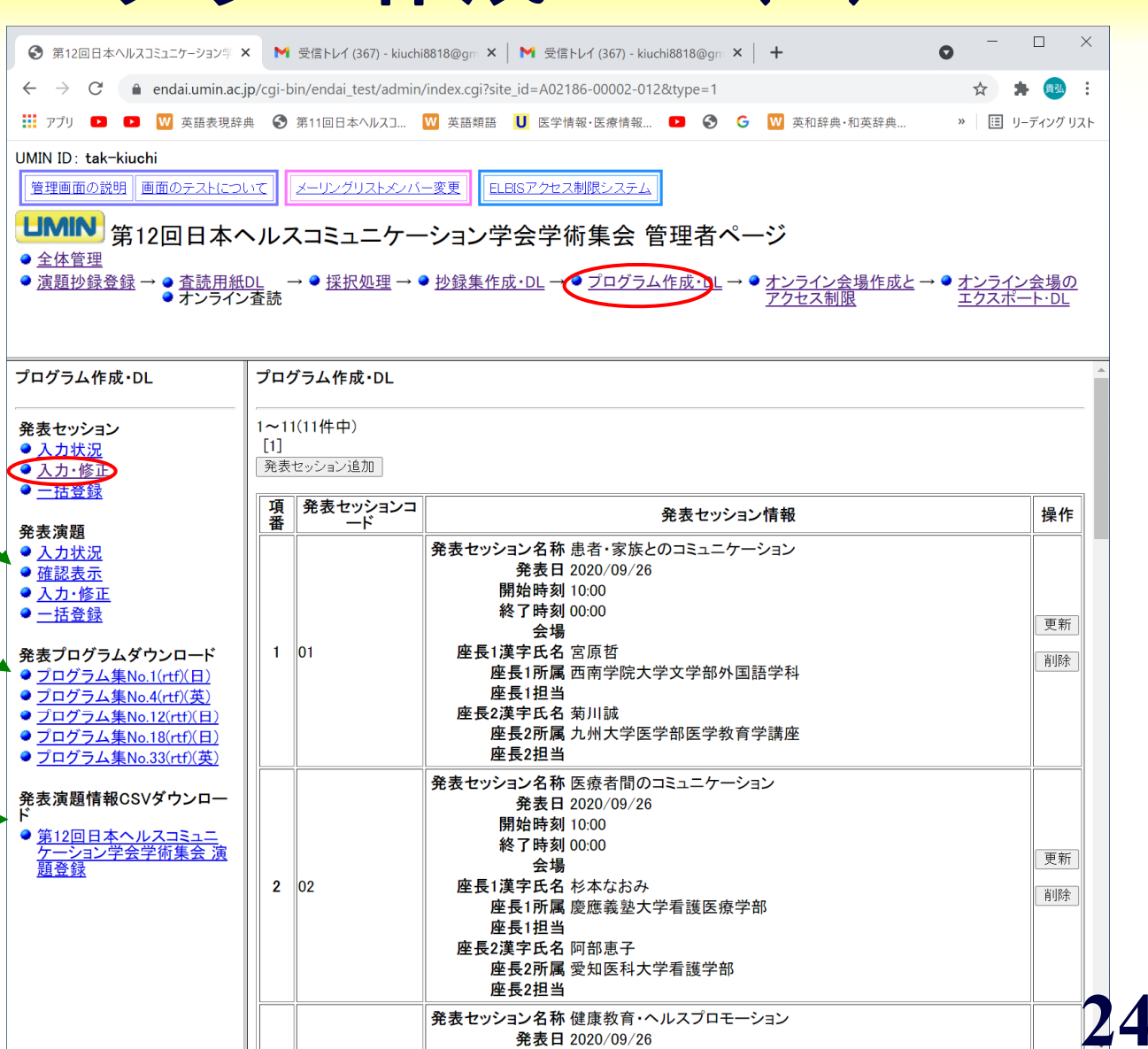

Infrastructure for Academic Activites<br>University hospital Medical Information Network

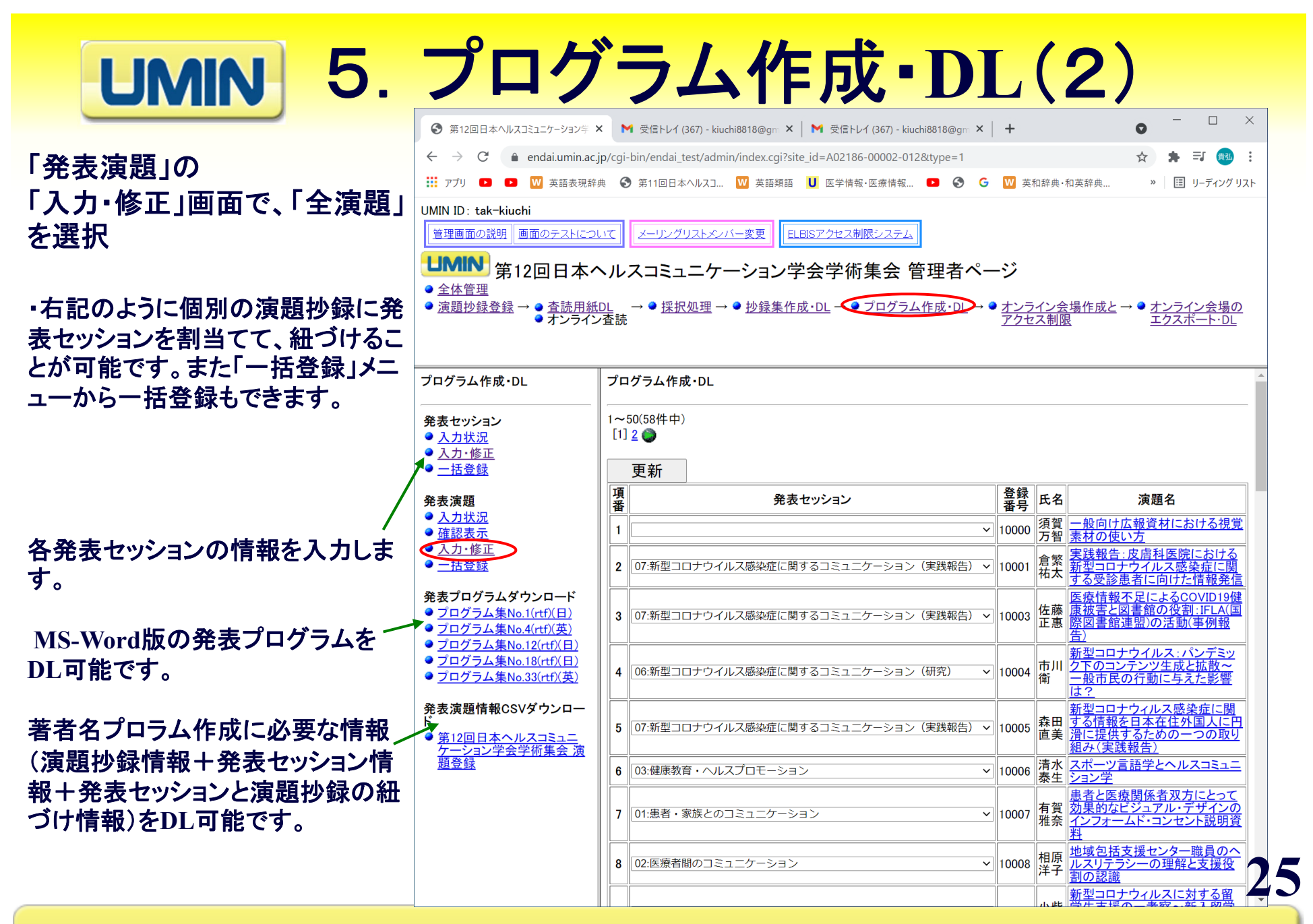

Infrastructure for Academic Activites University hospital Medical Information Network

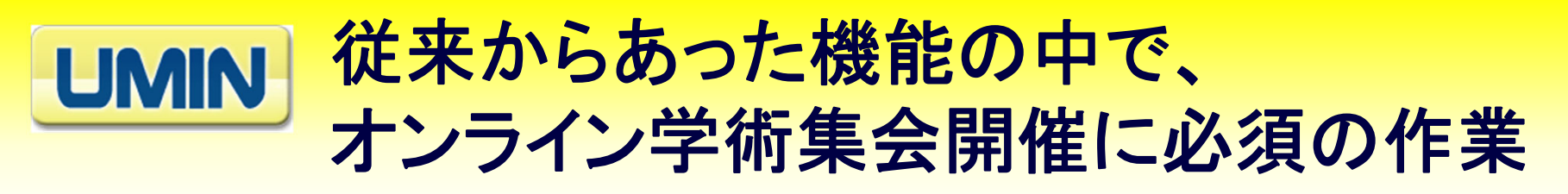

- 3. 採択処理
- ・採択された演題抄録の指定は必須
- ⇒採択された演題抄録のみがその後の作業の対象です。
- ・演題番号入力は必須(印刷順序番号、改頁指定は不要)
- ⇒オンライン学術集会の**Web**画面での表示順に使われます。
- 4.抄録集作成・**DL**
- ・必須の作業なし(印刷順序番号、改頁指定は、オンライン学術集会の **Web**画面の配列に影響を与えません。)
- 5.プログラム作成・**DL**
- ・発表セッション情報の入力は必須
- ・発表演題メニューで、個別の演題抄録に発表セッションを割当てて、紐 づけることは必須。
- ⇒オンライン学術集会の**Web**画面は、プログラムの似た画面

大学病院医療情報ネットワーク

### 第**IV**部 オンライン学術集会開催機能(2)

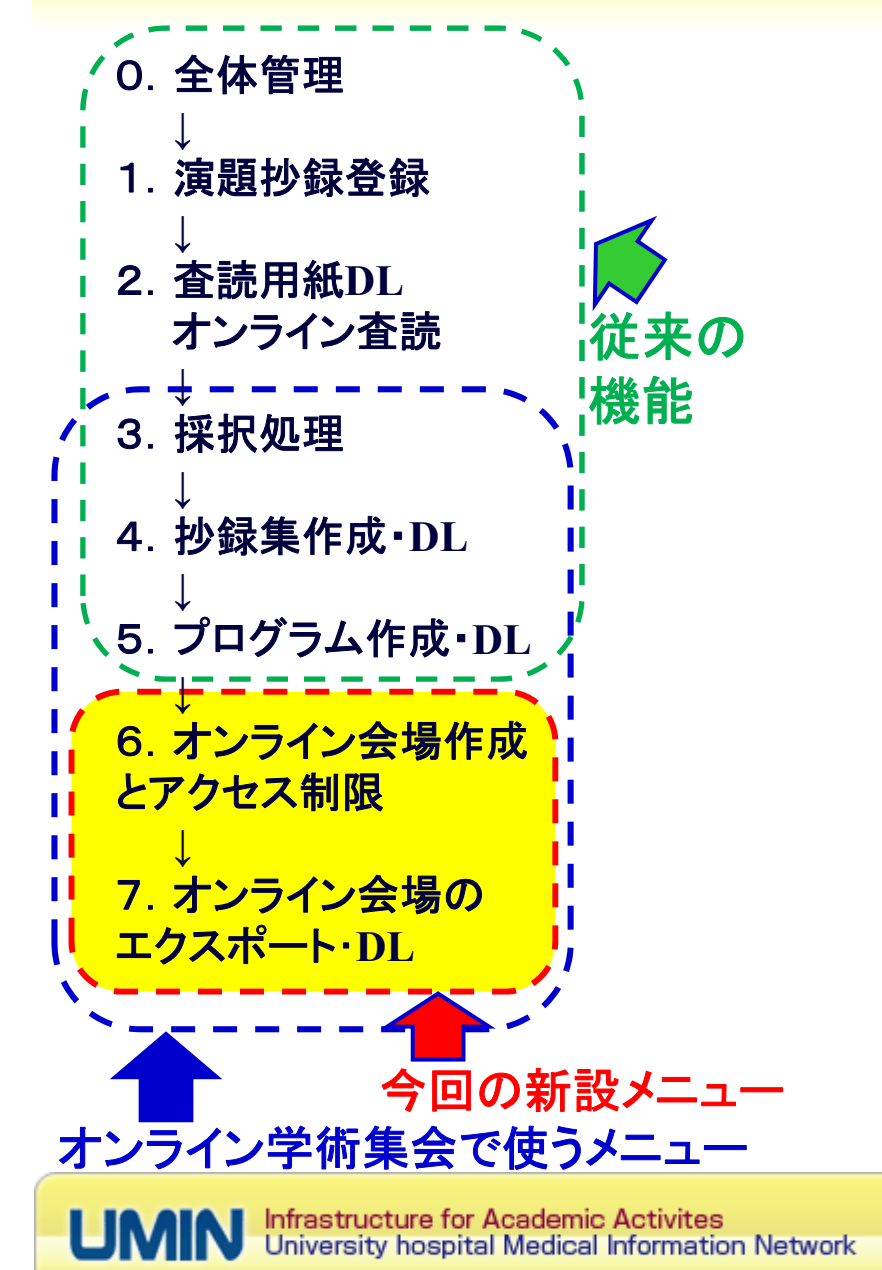

### 新規追加開発部分のみ

**27**

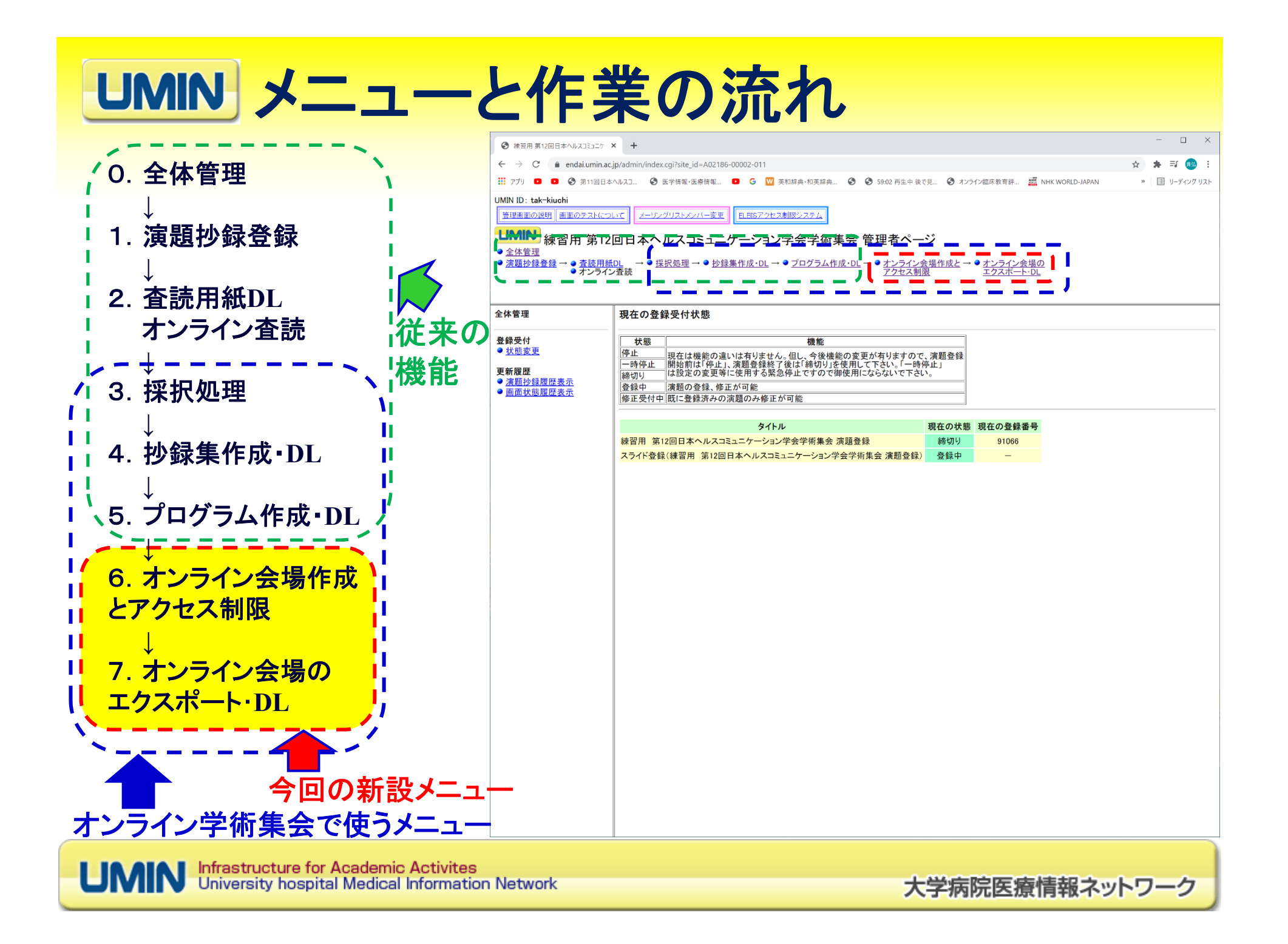

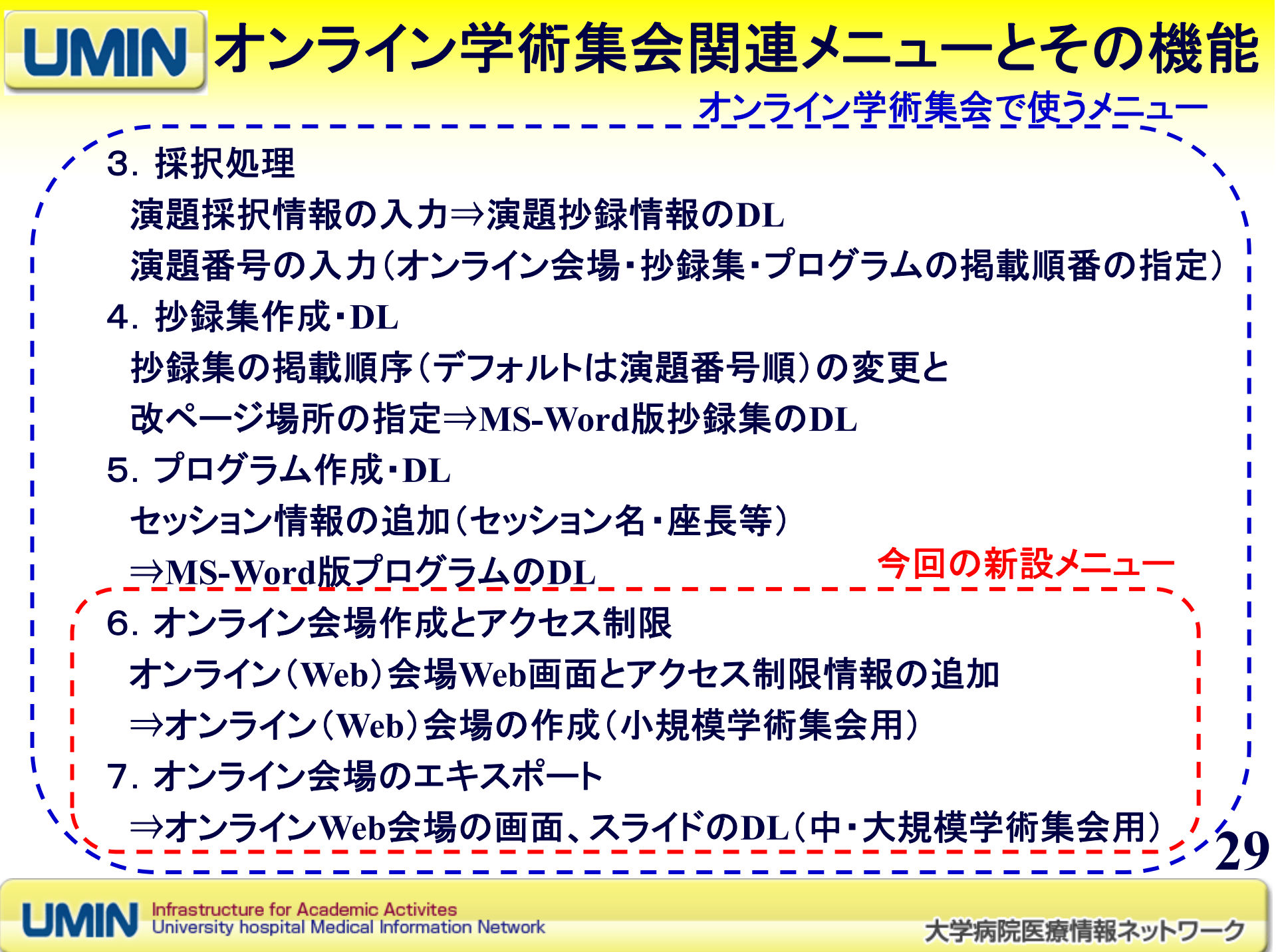

・右記のようにオンライン会場(**Web** 画面)作成に必要で、かつこれ以前 の作業では入力されていない以下 の情報を入力します。

**UMIN** 

○サブタイトル: オンライン会場の サブタイトル○プレゼンの利用: スライド(プレゼ ン資料)をオンライン会場からリンク するか指定します。リンクしないとス ライドが参加者がスライドを参照でき

ません。スライドは、**PPT**、**PDF**、動 画等が利用できます。

○掲示板機能の利用: 掲示板機能 をどう利用するか設定します。 ○フッター画像リンクの設定: オン ライン会場の画面のフッター画像を 指定できます。

○外部リンク設定: 次のスライドを 参照お願います。

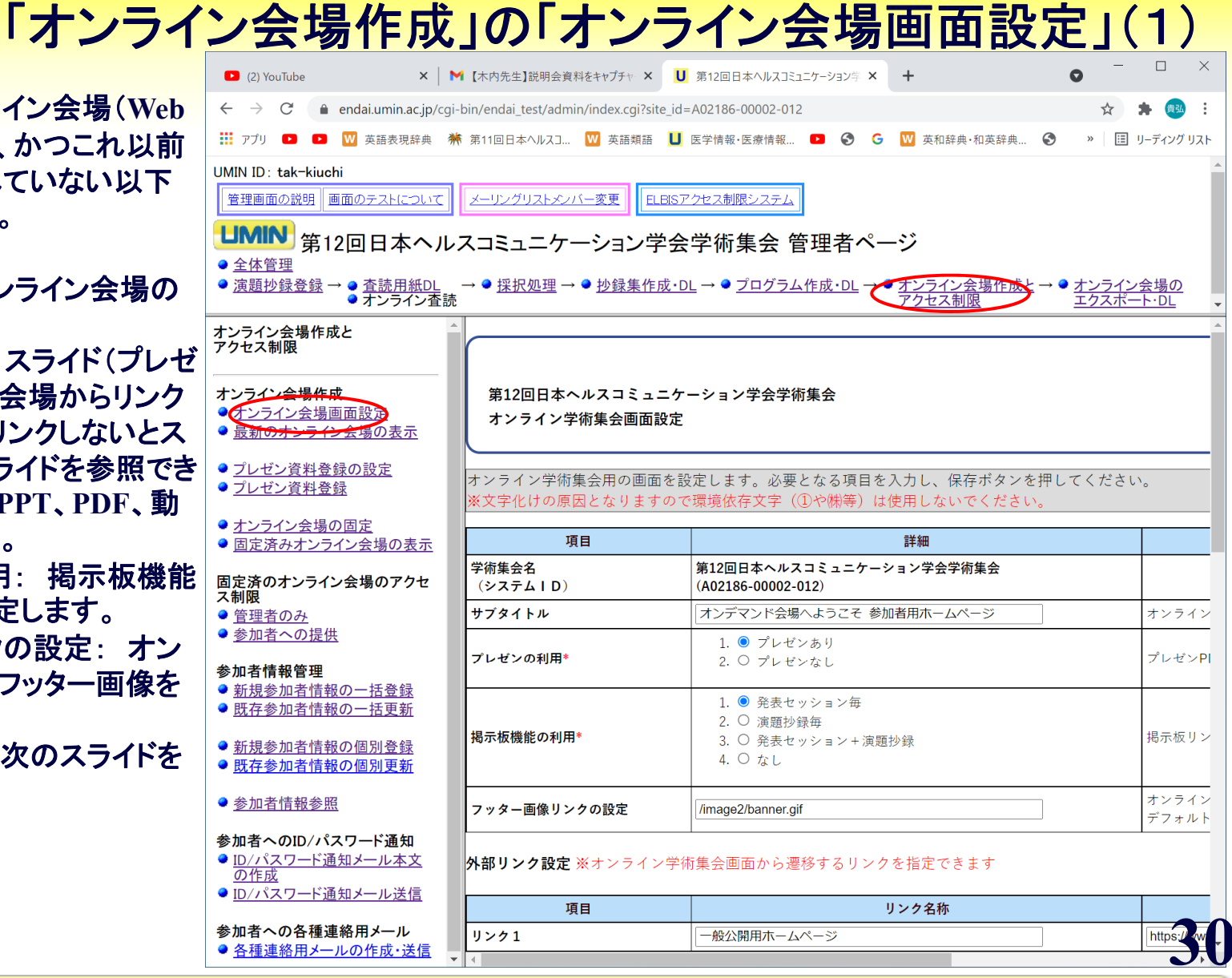

6.オンライン会場作成とアクセス制限(1)

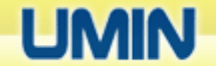

6.オンライン会場作成とアクセス制限(2) **UMIN** 「オンライン会場作成」の「オンライン会場画面設定」(2)

#### スクロールして、続けます。 一番下に「設定を保存する」 ボタンがあります。

○外部リンク設定: オンライン会場 からの外部へのリンクの名称とURL を設定できます。 ○オンライン会議システム利用設定: 各セッション毎に利用するオンライン 会議システム名称とURL、ID、パス ワードを設定できます。

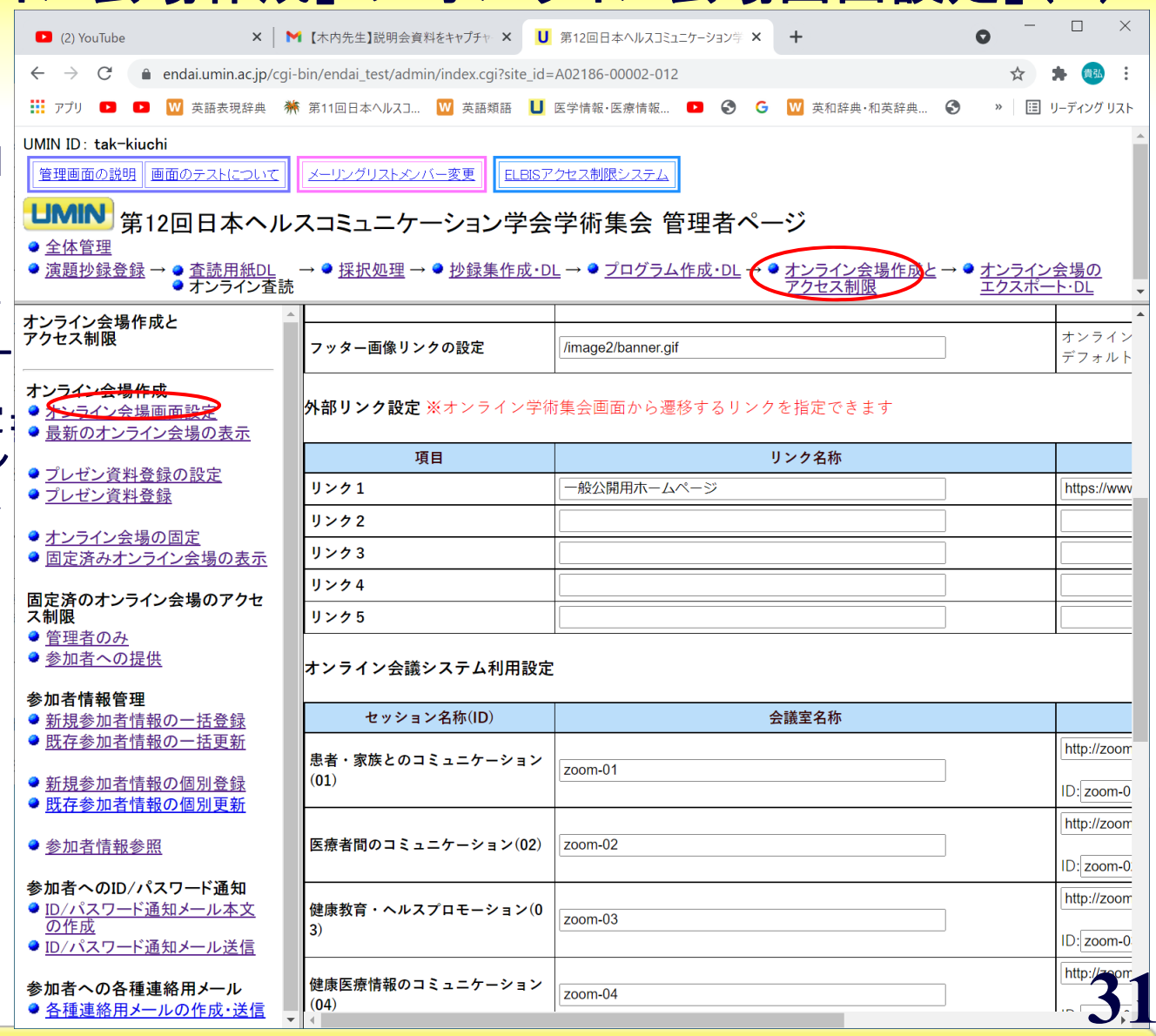

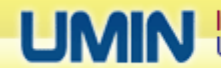

6.オンライン会場作成とアクセス制限(3) **LIMIN** 「オンライン会場の作成」の「オンライン会場の表示」(1)

「オンライン会場画面設定」で 指定したパラメータで、オンラ イン会場が表示されます。

・設定したサブタイトル、外部リンクが 表示されています。 ・セッションのオンライン会議へのリンク

、掲示板、座長が表示されています。 ・各演題抄録の演題番号、筆頭発表者

、演題名・抄録本文、掲示板がリンクさ れています。

(以下スクロールして次のスライドに続 きます)

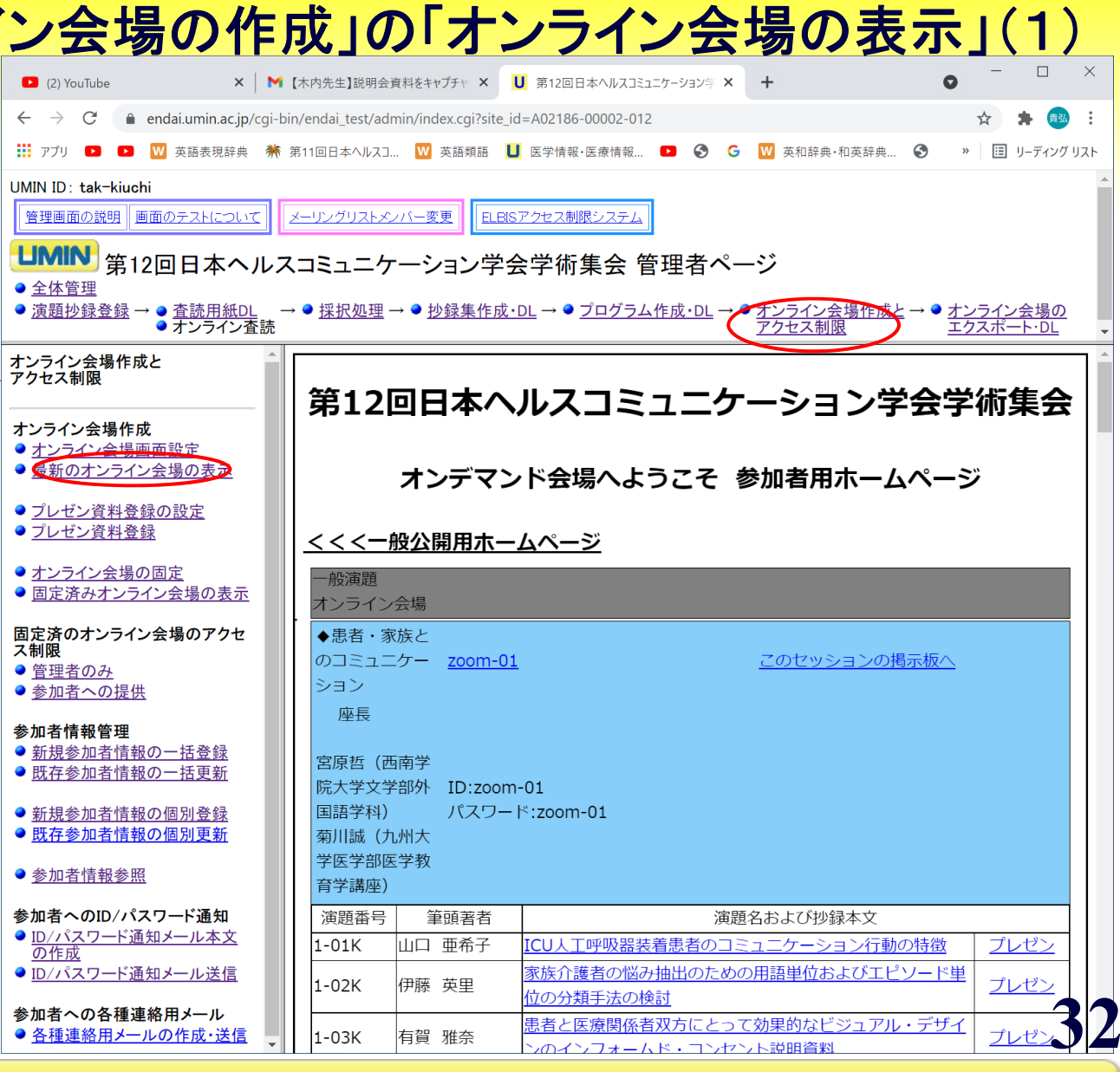

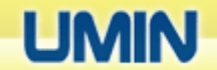

6.オンライン会場作成とアクセス制限(4) **UMIN** 「オンライン会場の作成」の「オンライン会場の表示」(2)

> $\bullet$  $\leftarrow$

U

「オンライン会場画面設定」で指 定したパラメータで、オンライン 会場が表示されます。

(前のスライドからスクロールして下 記に続く)

・以下同様にセッション情報と演題抄 録情報が表示されていきます。

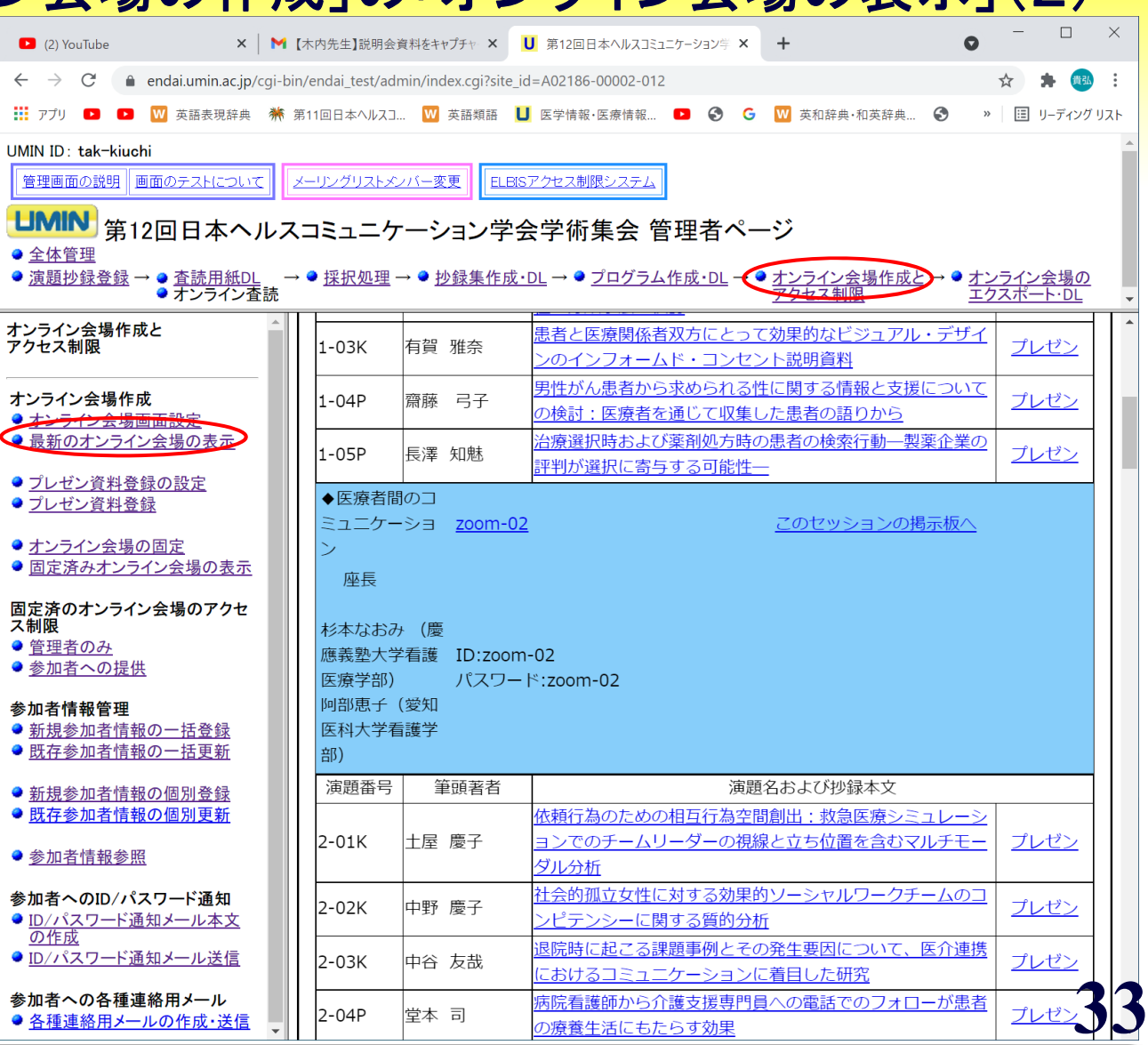

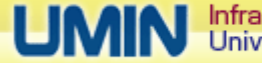

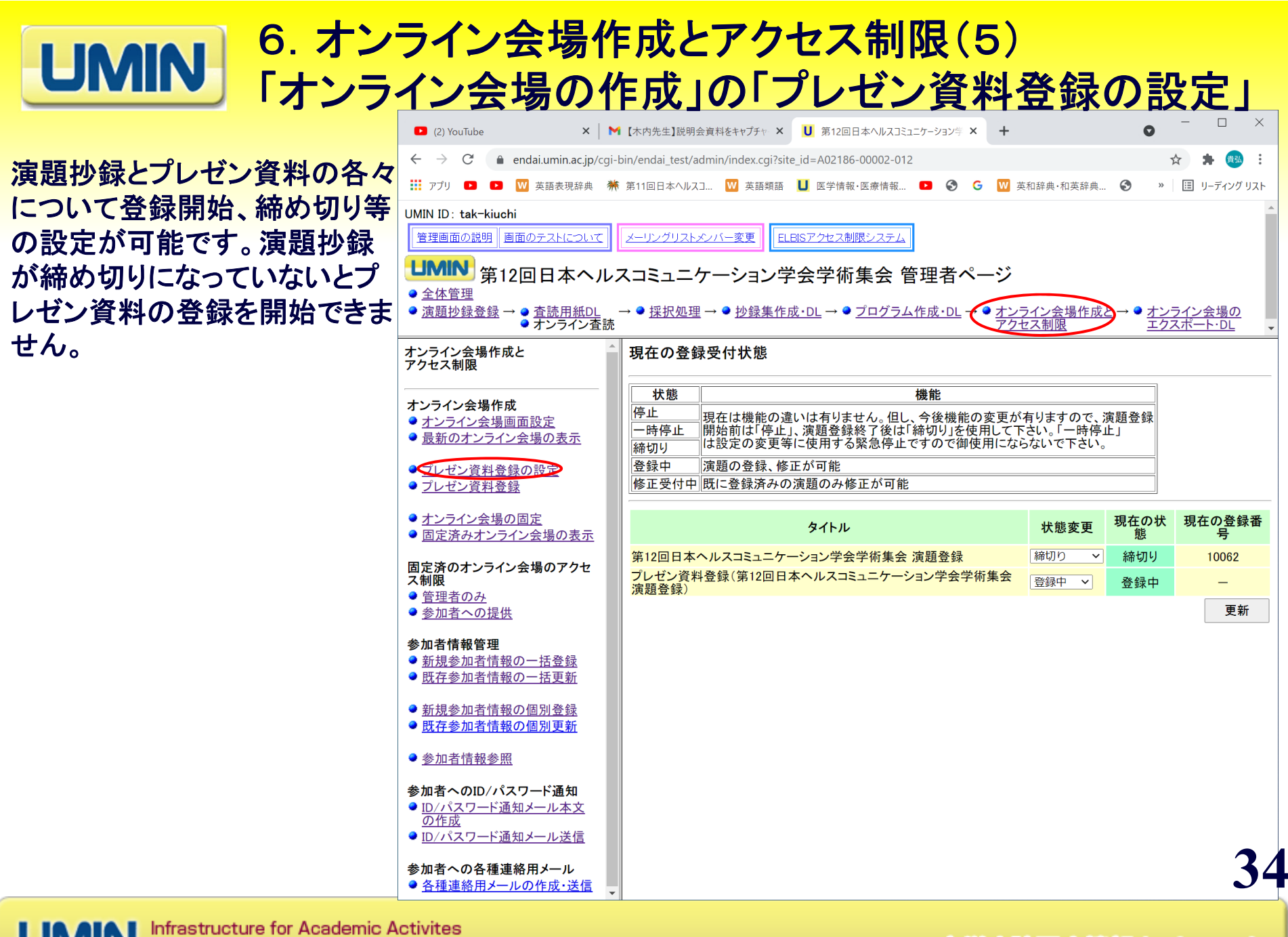

University hospital Medical Information Network

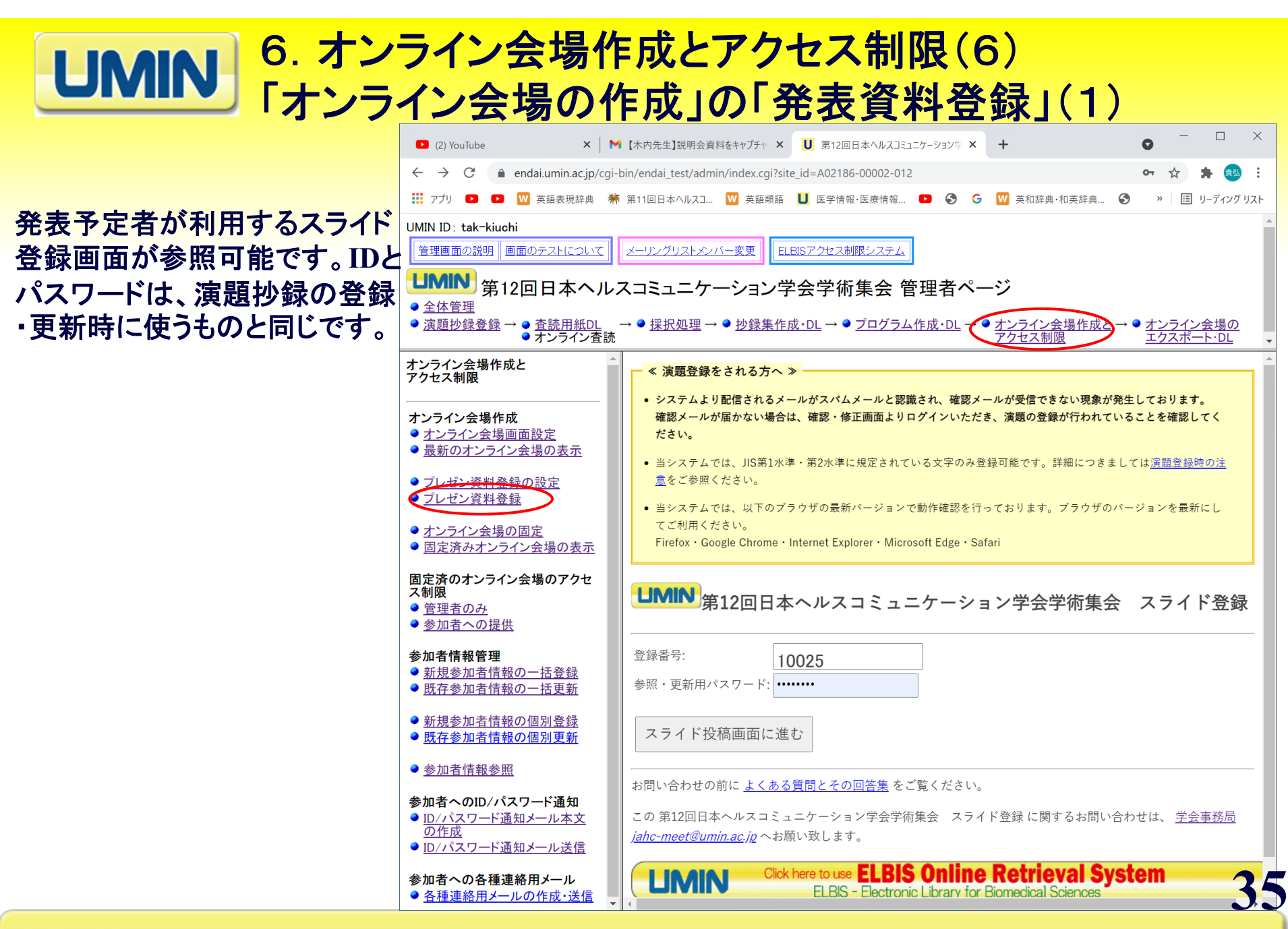

Infrastructure for Academic Activites University hospital Medical Information Network

#### 6.オンライン会場作成とアクセス制限(7) **UMIN** 「オンライン会場の作成」の「発表資料登録」(2)

著者名、所属機関名、抄録 が表示され、一番下にプレ ゼン資料のアップロード、ダ ウンロード、削除のメニュー が表示されます。

 $\Box$ M 【木内先生】説明会資料をキ × U 第12回日本ヘルスコミュニケー × U 医学情報·医療情報 UMII × S → センター専用ホームページ × | +  $\bullet$  $\leftarrow$   $\rightarrow$   $\mathbb{C}^{\prime}$  a endai.umin.ac.ip/cqi-bin/endai test/admin/index.cqi?site id=A02186-00002-012 黄弘 :::: アプリ ■ ■ ■ ■ ■ 本語表現辞典 第 11回日本ヘルスコ... ■ ■ 英語類語 ■ ■ ■ ■ ■ ※ 密情報... ■ ■ ● ● ● ■ ■ 本和辞典·和英辞典... ● ● » | | | | | | | | | ディング リスト LIMIN ID: tak-kiuchi 管理画面の説明 画面のテストについて メーリングリストメンバー変更 FLBISアクセス制限システム LIMIN 第12回日本ヘルスコミュニケーション学会学術集会 管理者ページ ● 全体管理 ● <u>演題抄録登録</u> → ● 査<u>読用紙DL</u><br>● <u>演題抄録登録</u> → ● すンライン査読 - → ● <u>採択処理</u> → ● <u>抄録集作成・DL</u> → ● <u>プログラム作成・DL</u> → ● <u>オンライン会場作成と → ● オンライン会場の</u><br><sup>売</sup> |56.0%)かり凹合を侍(、Z時息の調査に凹合した146/人を解析対家とした。目記式買向紙で参加者の育寮囚于と オンライン会場作成と |職業性ストレス(職場の支援、仕事の要求度、仕事の裁量度)、ヘルスリテラシー、心の健康状態(仕事に影響を アクセス制限 ||及ぼす不調があるか否か) を調査した。分析では多重ロジスティック回帰分析を用い、年齢、性別、年収、学歴、 |残業時間と初年度のアウトカムを説明変数に投入し、次年度の心の健康状態と職業性ストレス、ヘルスリテラシ-オンライン会場作成 │との関連を検討した。【成績】ヘルスリテラシーが高い従業員ほど什事の裁量度が高くなる傾向が示された(オッ ● オンライン会場画面設定 ● 最新のオンライン会場の表示 ||ズ比1.320.95%信頼区間1.060-1.643)。また、ヘルスリテラシーが高い従業員ほど心の健康状態が良好になる傾 │ 向が示された(オッズ比1.511.95%信頼区間1.154-1.978)。【結論】従業員のヘルスリテラシーは職業性ストレ ● プレゼン資料登録の設定 |スの一部に影響し、心の健康にも影響していた。以上の結果から、従業員のヘルスリテラシー向上は職業性ストレ ● プレゼン資料登録 スおよび心の健康状態の改善に有効である可能性が示された。 ● オンライン会場の固定 ● 固定済みオンライン会場の表 参照·更新用パスワード: Passwd01 固定済のオンライン会場のアクセ ス制限 ● 管理者のみ スライドの再アップロード 登録されているスライドを上書きします。 ● 参加者への提供 スライドのダウンロード 登録済みのスライドデータをダウンロードします。 参加者情報管理 ● 新規参加者情報の一括登録 スライドの削除 登録済みのスライドデータを削除します。 ● 既存参加者情報の一括更新 終了 登録番号の入力画面へ戻ります。 ● 新規参加者情報の個別登録 ● 既存参加者情報の個別更新 お問い合わせの前によくある質問とその回答集をご覧ください。 ● 参加者情報参照 この 第12回日本ヘルスコミュニケーション学会学術集会 スライド登録 に関するお問い合わせは、 学会事務局 参加者へのID/パスワード通知 jahc-meet@umin.ac.jpへお願い致します。 ● ID/パスワード通知メール本文 の作成 Click here to use **ELBIS Online Retrieval System LIMIN** ● ID/パスワード通知メール送信 **FLBIS - Electronic Library for Biomedical Sciences 36**参加者への各種連絡用メール ● 各種連絡用メールの作成・送信

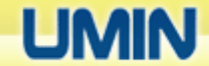

Infrastructure for Academic Activites University hospital Medical Information Network

6.オンライン会場作成とアクセス制限(8) 「オンライン会場の固定」

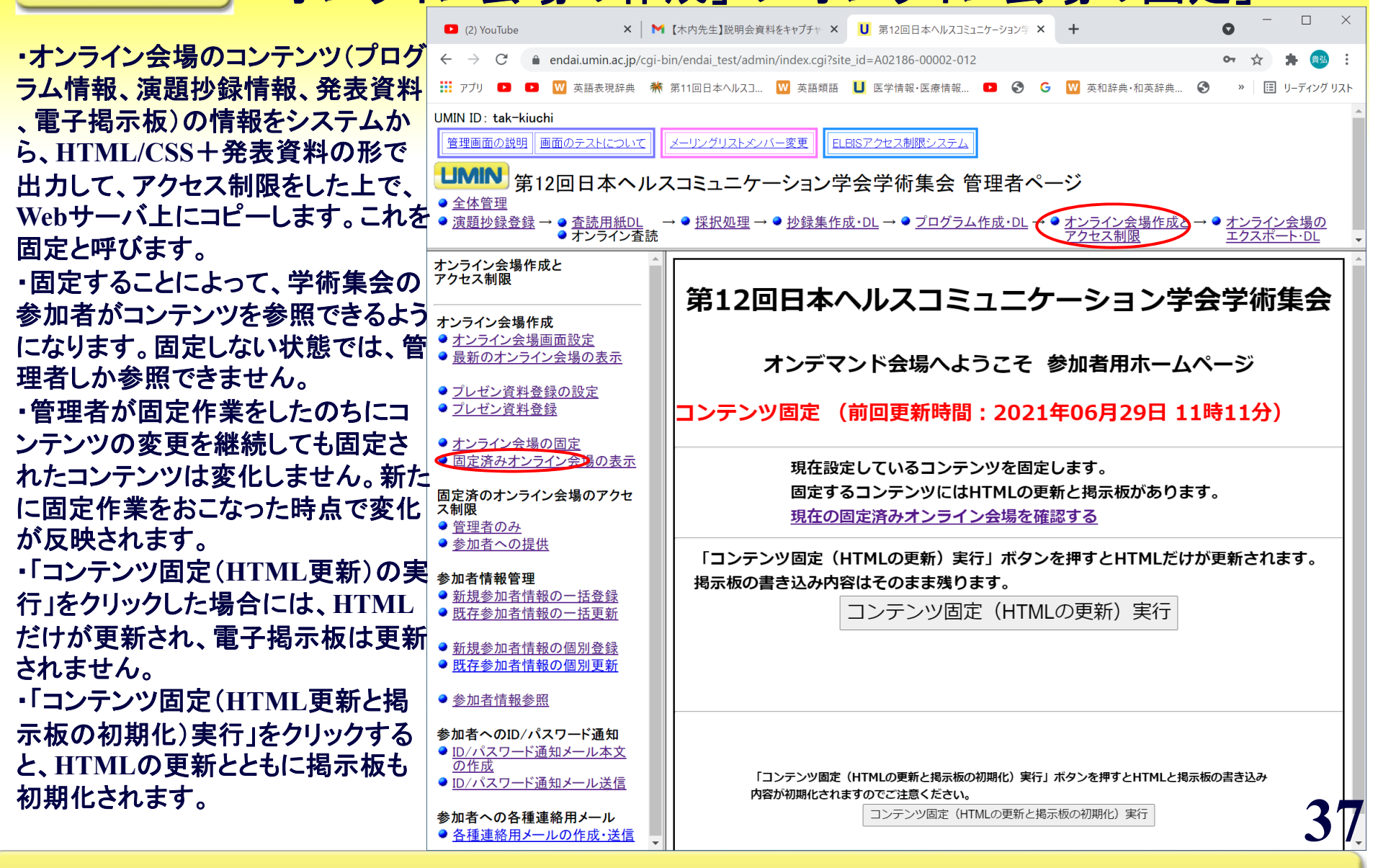

6.オンライン会場作成とアクセス制限(9) 「オンライン会場の作成」の「固定済みオンライン会場の表示」

・固定直後は、「最新のオンライン会 場の表示」とまったく同じ画面内容で すが、コンテンツを書き換えれば、画 面内容が異なるようになります。

・固定直後でも、「最新のオンライン 会場の表示」と異なっているのは、 **URL**とアクセス制限です。「固定済オ ンライン会場の表示」のアクセス制限 は、次の「固定済のオンライン会場へ のアクセス制限」の「管理者のみ」表 示される管理者用の**ID**とパスワード でなされます。この**ID**とパスワードは 、**UMIN ID**とそのパスワードではなく 、学術集会専用の使い捨ての管理 者**ID**とパスワードです。

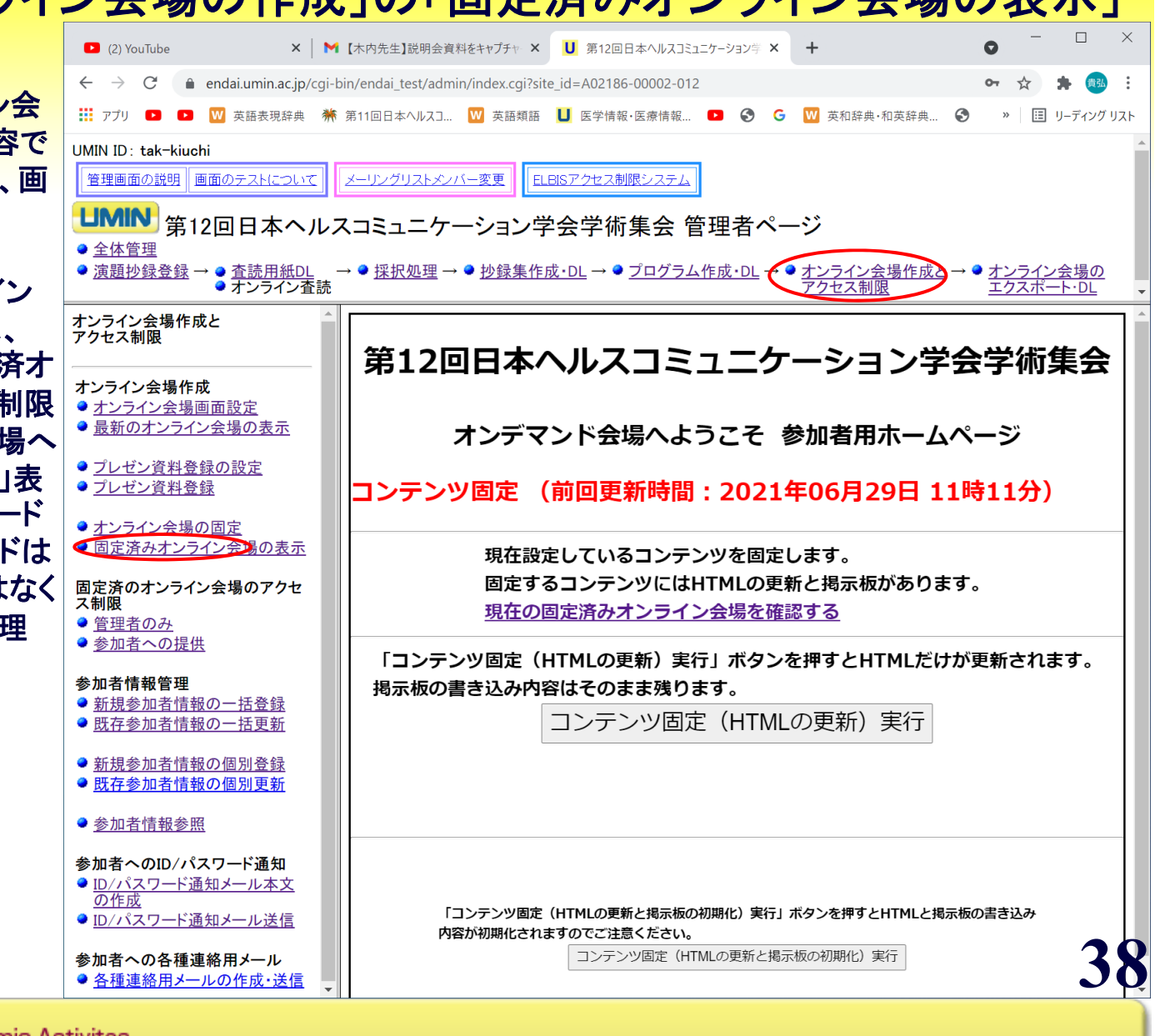

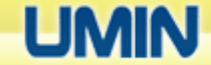

#### 6.オンライン会場作成とアクセス制限(10 **7** ) **UMIN** 「オンライ

・「固定済みオンライン会場の表示」 をクリックすると固定済みのオンライ ン会場が表示されます。左側のメニ ューが消えています。

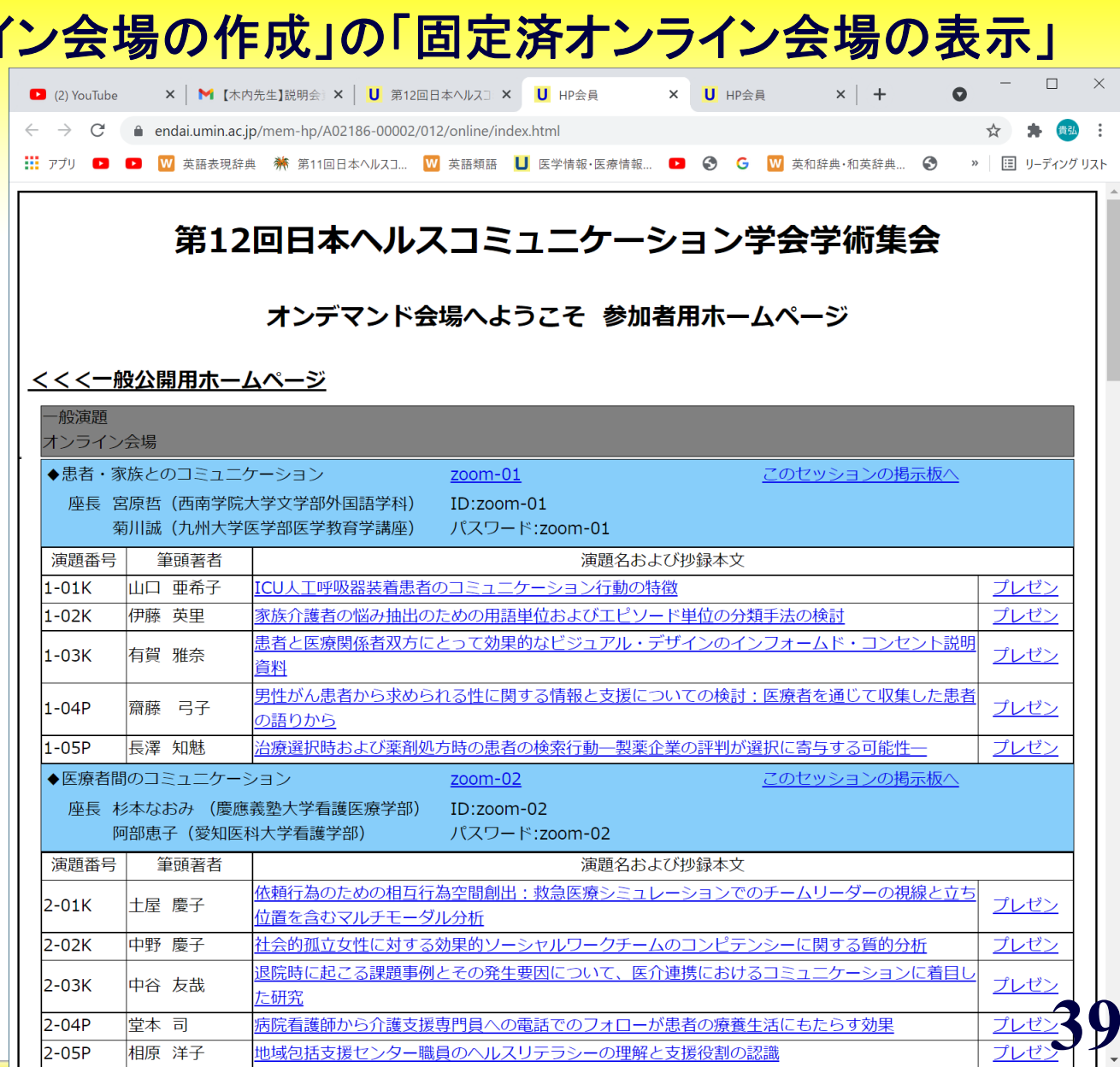

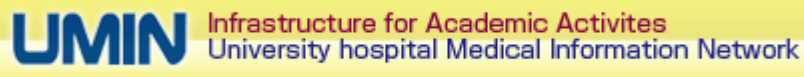

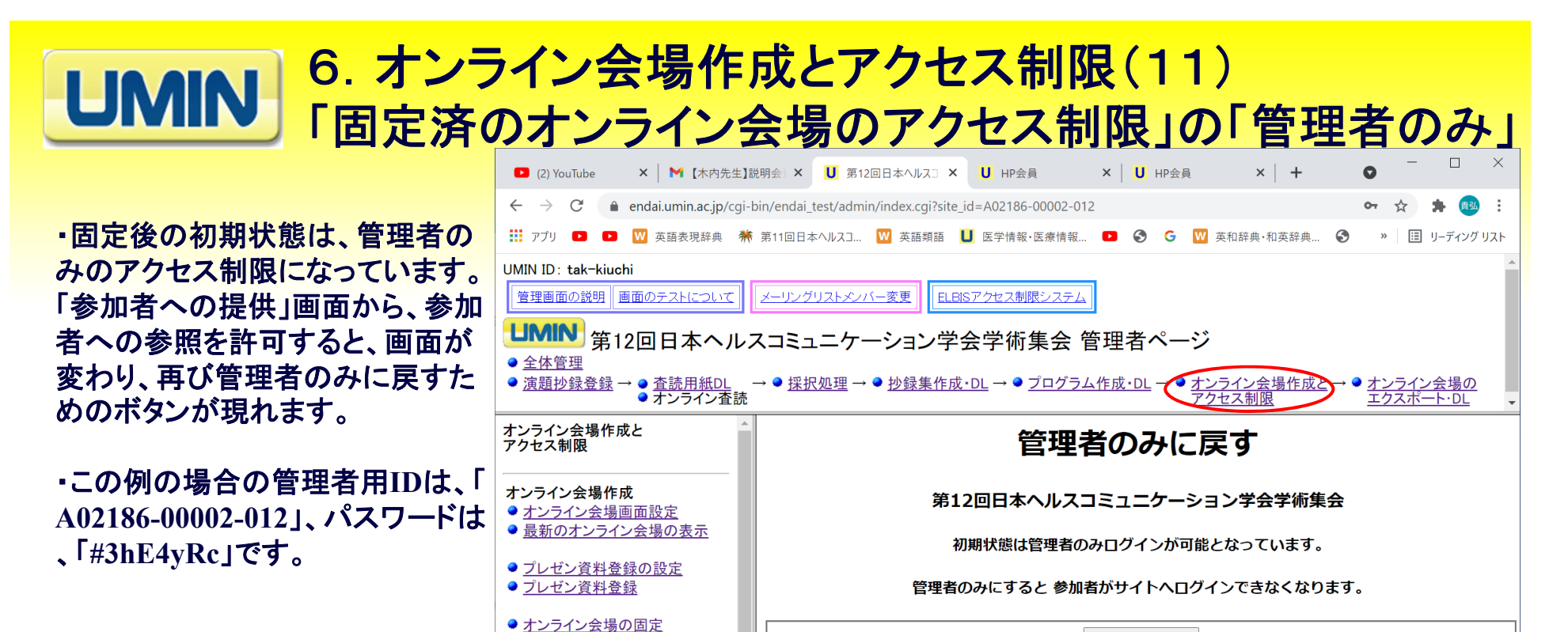

● 固定済みオンライン会場の表示 固定済のオンライン会場のアクセ

● 新規参加者情報の一括登録

● 既存参加者情報の一括更新

● 新規参加者情報の個別登録

● 既存参加者情報の個別更新

参加者へのID/パスワード通知 ● ID/パスワード通知メール本文

● ID/パスワード通知メール送信 参加者への各種連絡用メール ● 各種連絡用メールの作成・送信

● 管理者のみ

参加者情報管理

● 参加者情報参照

の作成

管理者のみへ戻す

#### 管理者ID: A02186-00002-012、パスワード:#3hE4yRc

#### 操作方法

1. 上記ボタンを押す

2. すでに管理者のみにされている場合は 「すでに管理者のみの公 開です」と表示されます。

3. 実行されると、「登録開始: 日時 」が表示されます。その後「登 録終了:日時」が表示されるまで画面はそのままにしてください。

4. 終了後、戻るボタンを押して戻ってください。

**40**

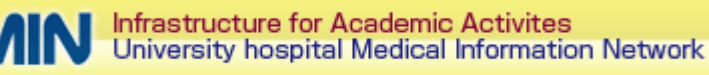

注意: この管理者用**ID**とパスワー ドは、現在の **β**版では、表示されて いません。すぐに表示できるように する作業予定ですが、ダミーの参 加者を1名登録すれば、「参加者へ の提供」を行うことで、画面内容の

参照が可能です。

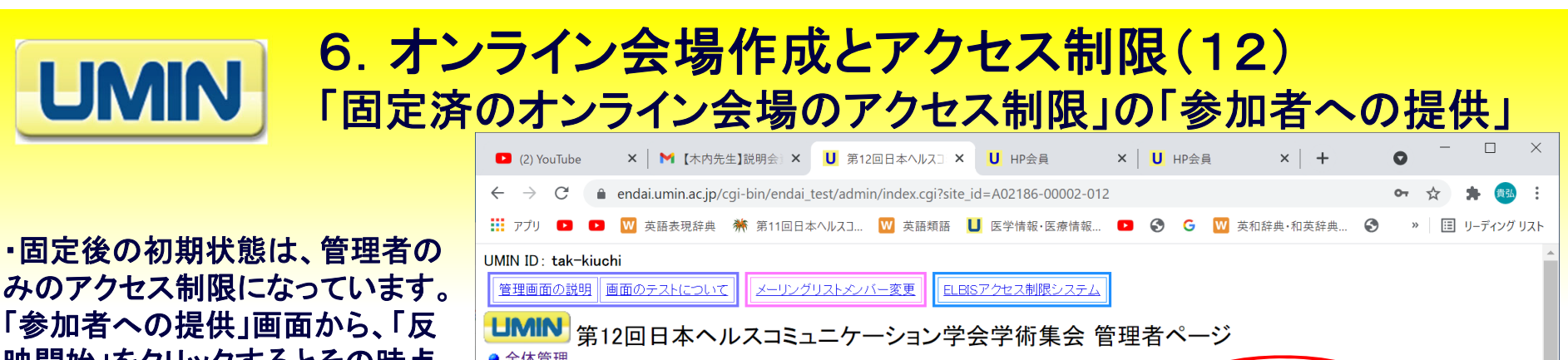

みのアクセス制限になっています。 「参加者への提供」画面から、「反 映開始」をクリックするとその時点 での参加者への参照を許可できま す。参加者を変更(追加、削除)し た場合にも「反映開始」をクリックす ると、その変更内容が反映されま す。

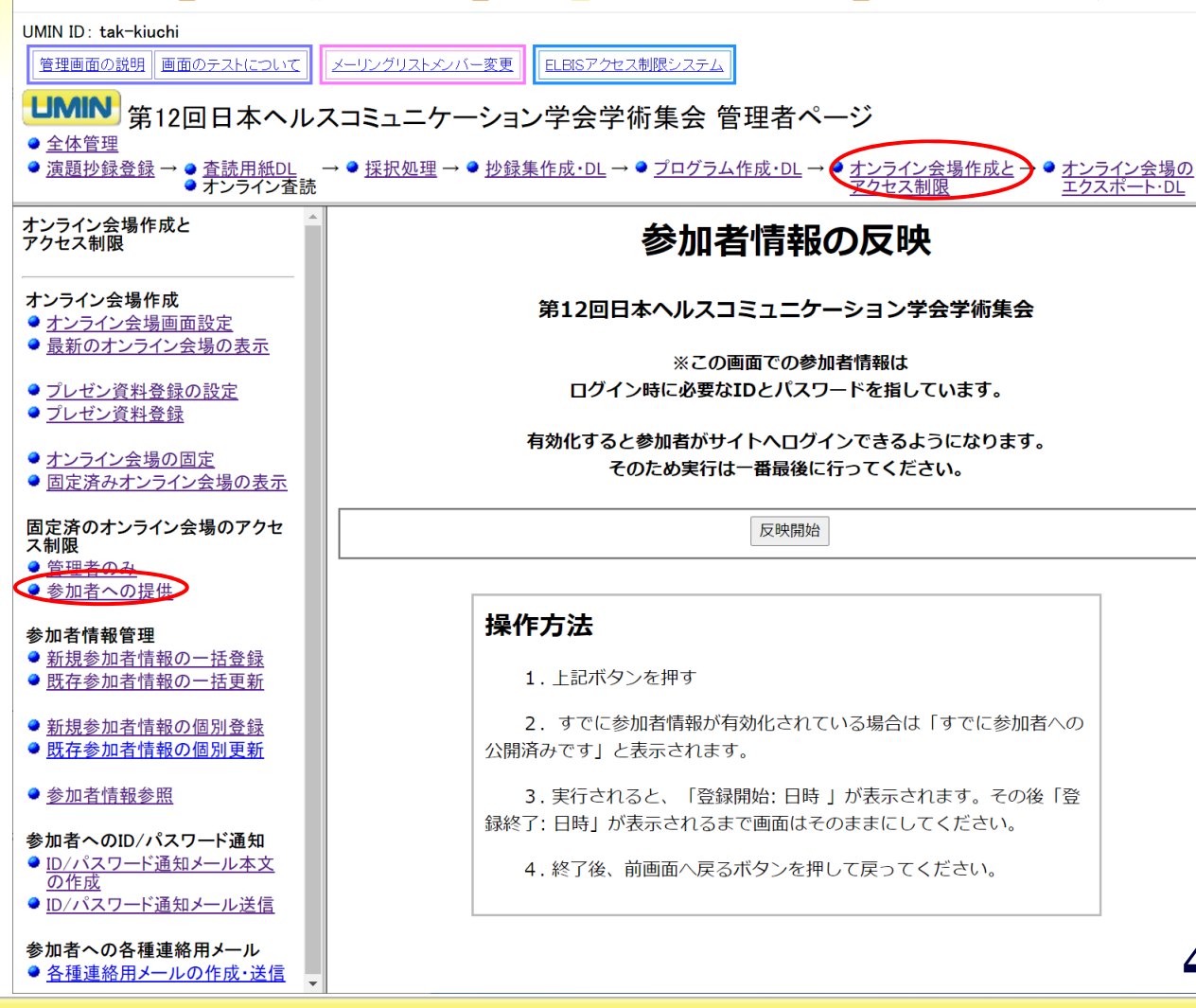

大学病院医療情報ネットワーク

・新規参加者を**CSV**で一括登録し て追加します(**append**)。既存参 加者の情報は何も変更されませ ん。

**UMIN** 

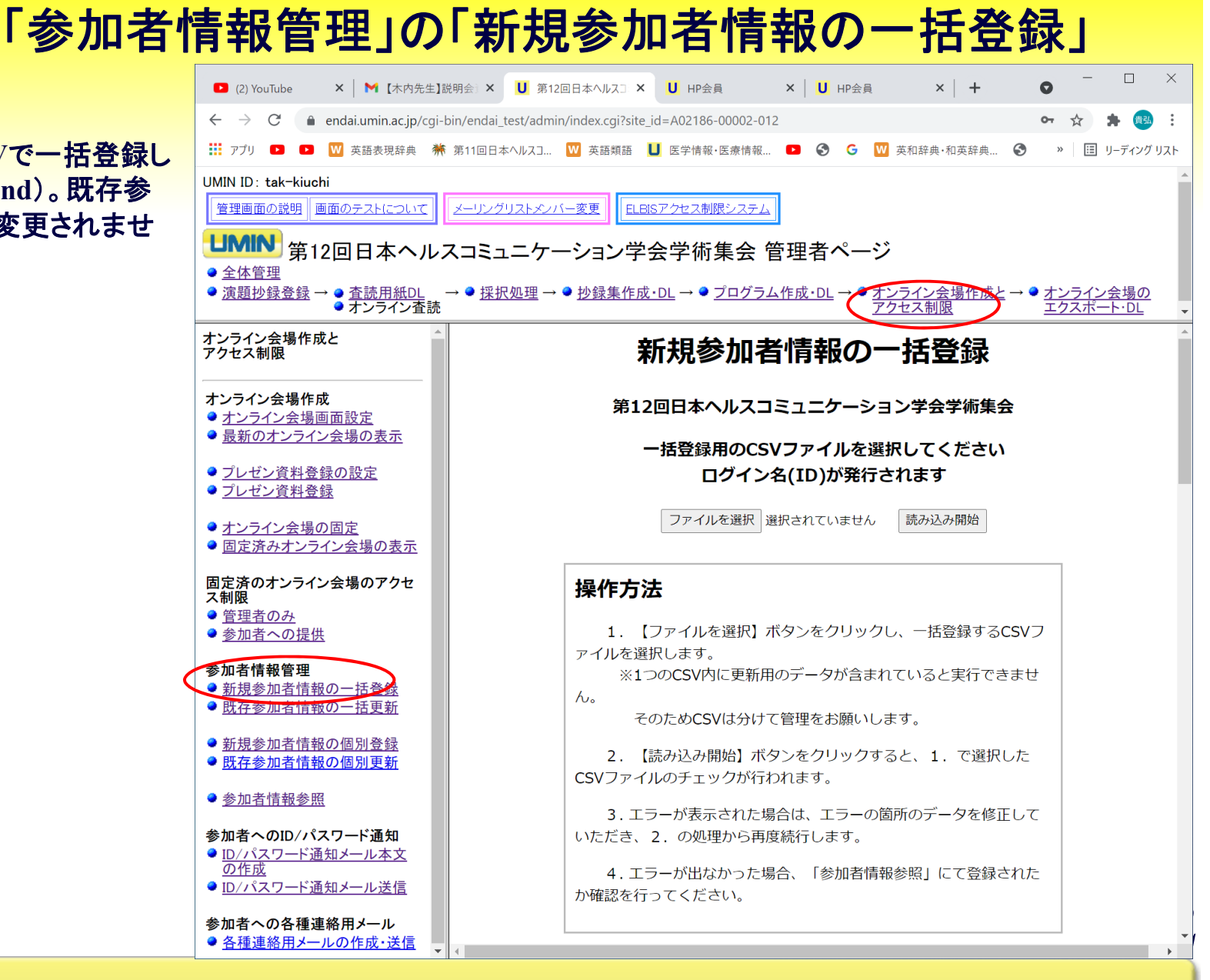

6.オンライン会場作成とアクセス制限(13)

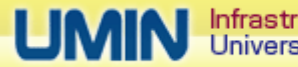

Infrastructure for Academic Activites University hospital Medical Information Network

・まず既存参加者情報を**CSV**でダ ウンロードし、これを書き換えてア ップロードすることで既存参加者 の情報を一括更新します。

**UMN** 

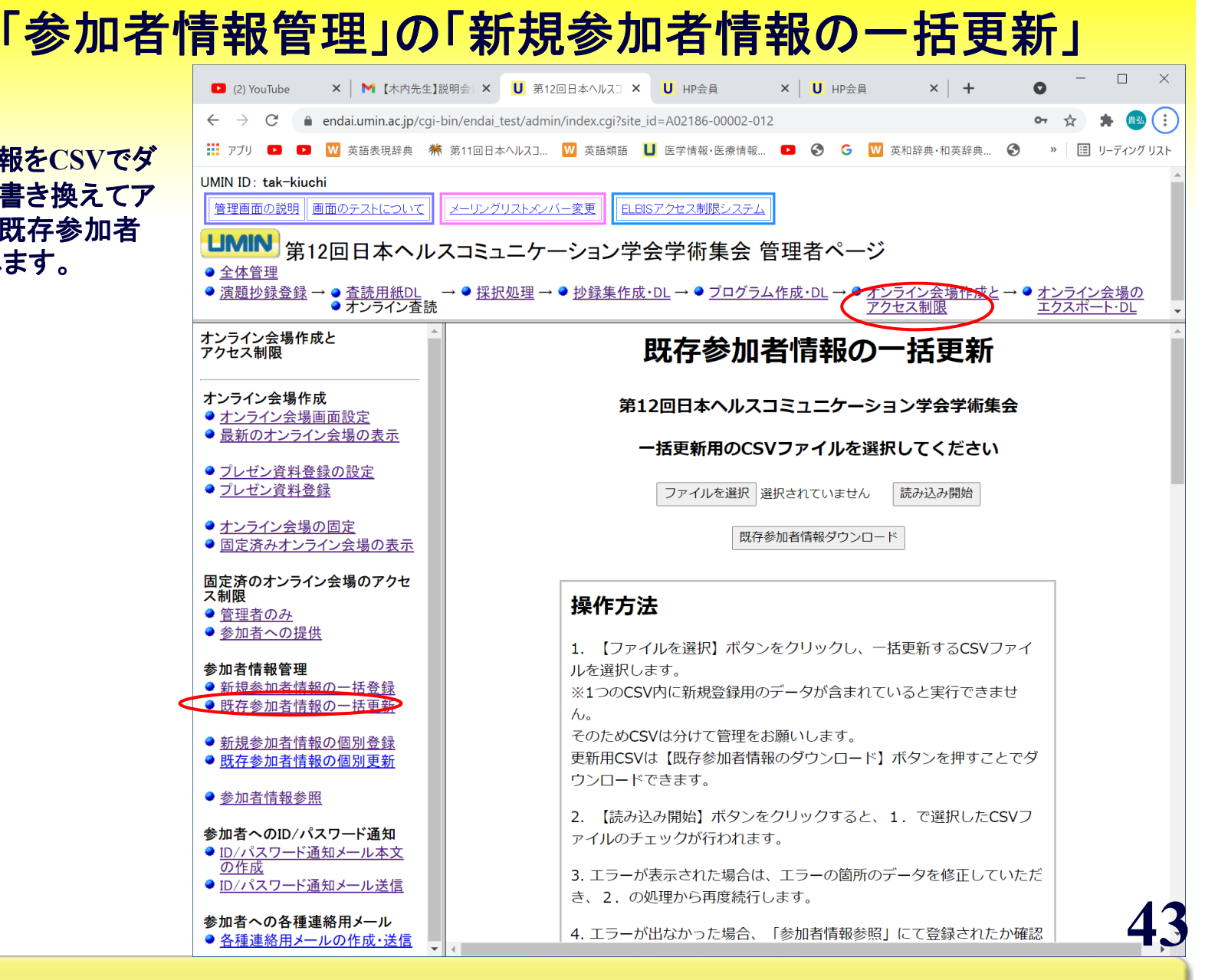

6.オンライン会場作成とアクセス制限(14)

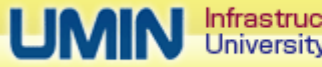

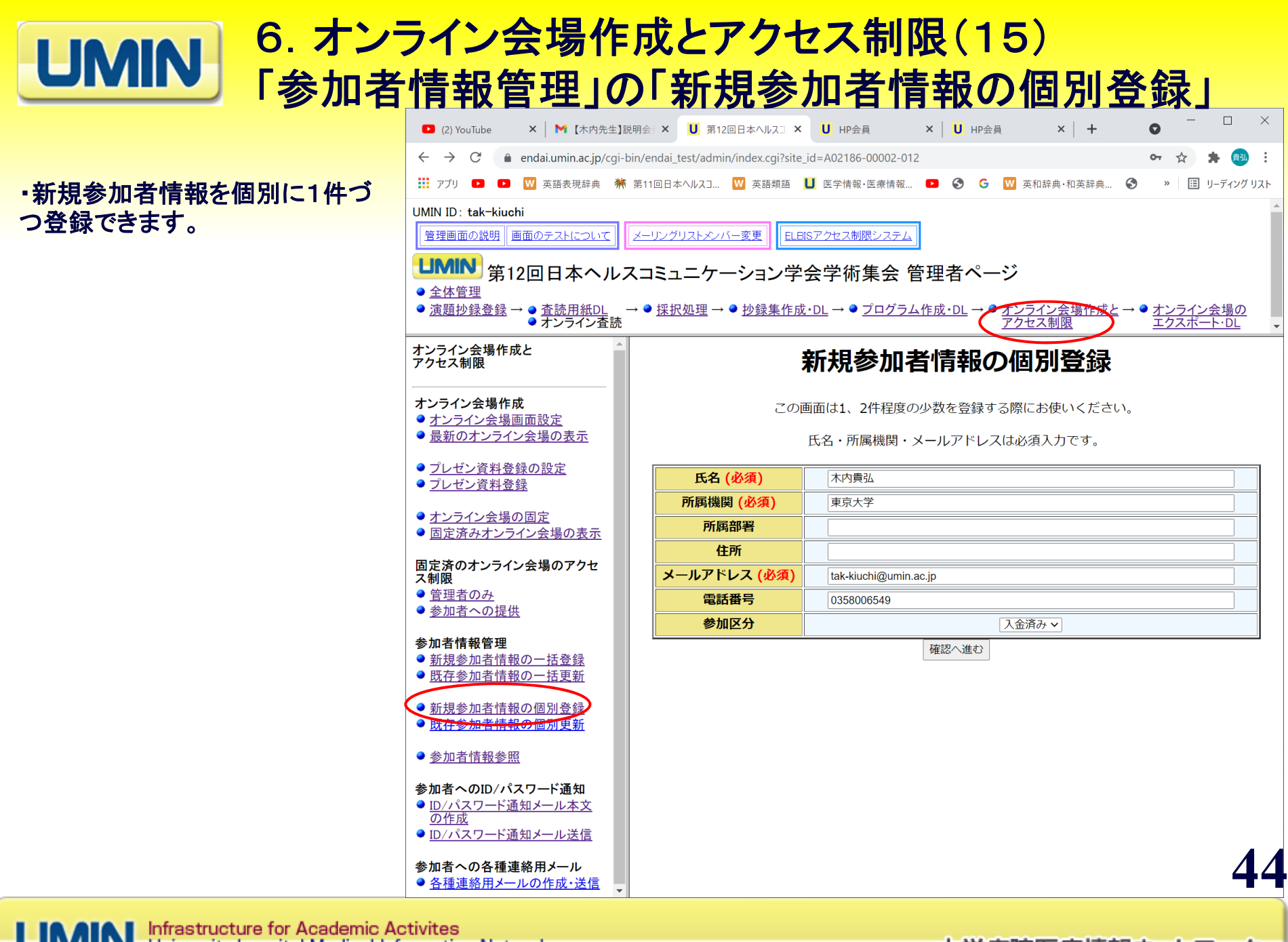

University hospital Medical Information Network

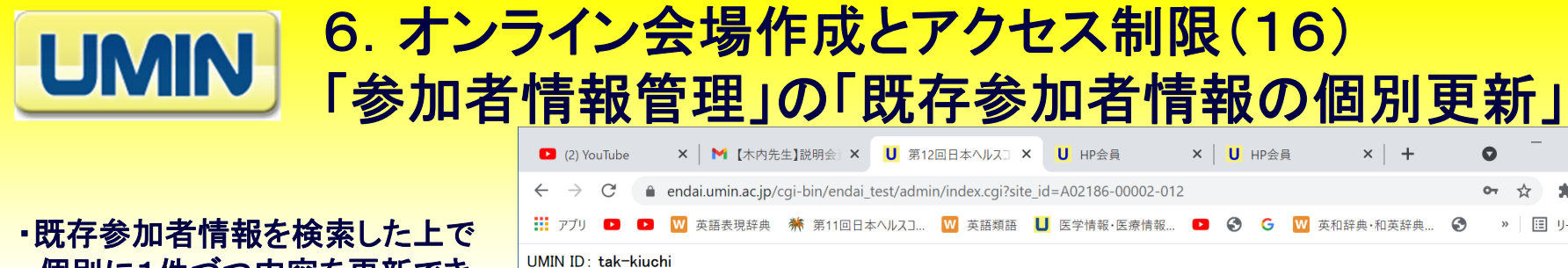

、個別に1件づつ内容を更新でき ます。

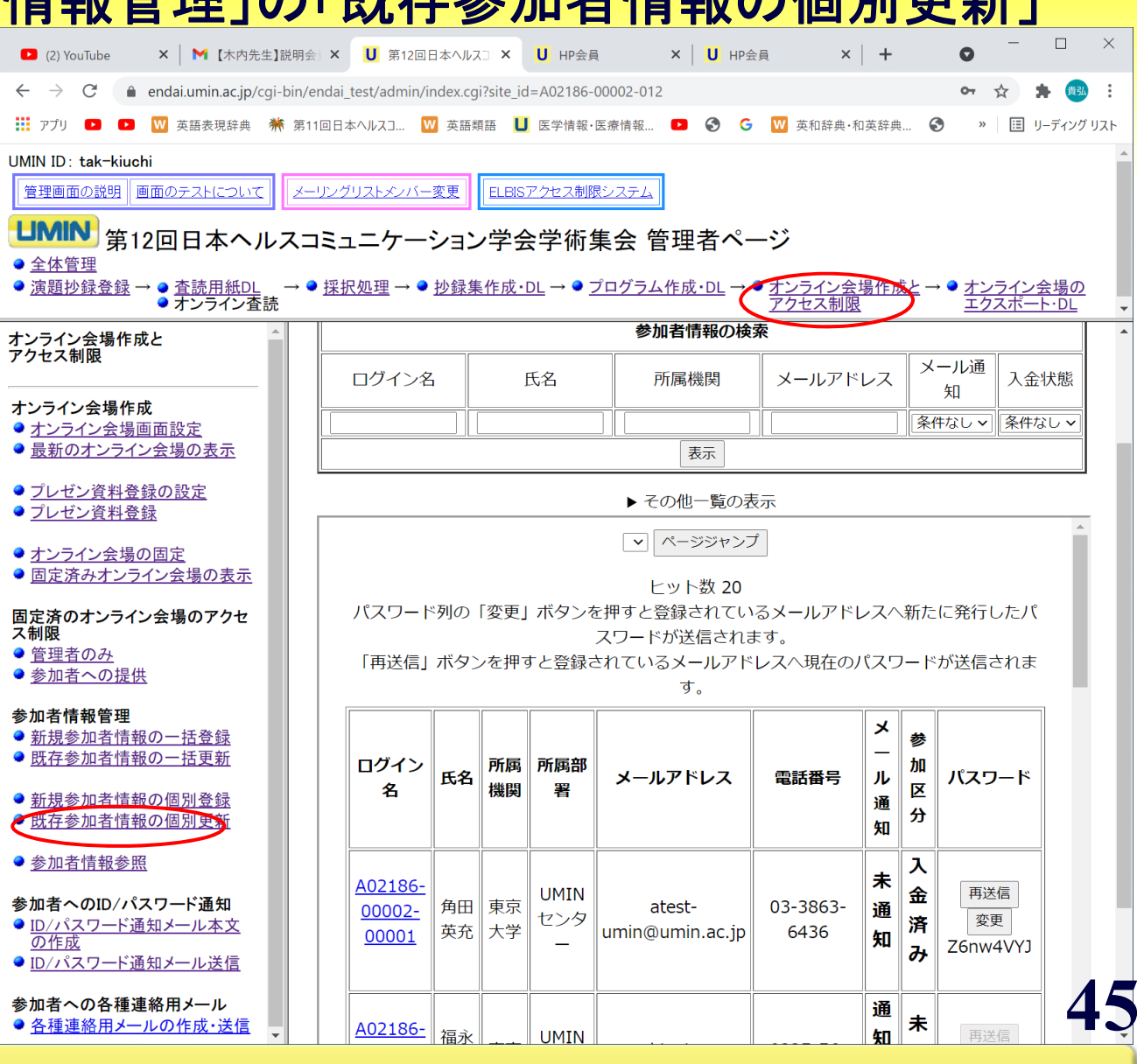

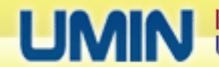

Infrastructure for Academic Activites<br>University hospital Medical Information Network

6.オンライン会場作成とアクセス制限(17) **UMIN** 「参加者情報参照」

・参加者の検索、表示が可能で す。ログイン名、氏名、所属機 関、メールアドレス、**ID**・パスワ ードメール通知と入金の有無で 検索が可能です。

・検索結果の一覧表示から、個 別参加者毎の**ID**、パスワードの メール送付、変更が可能です。

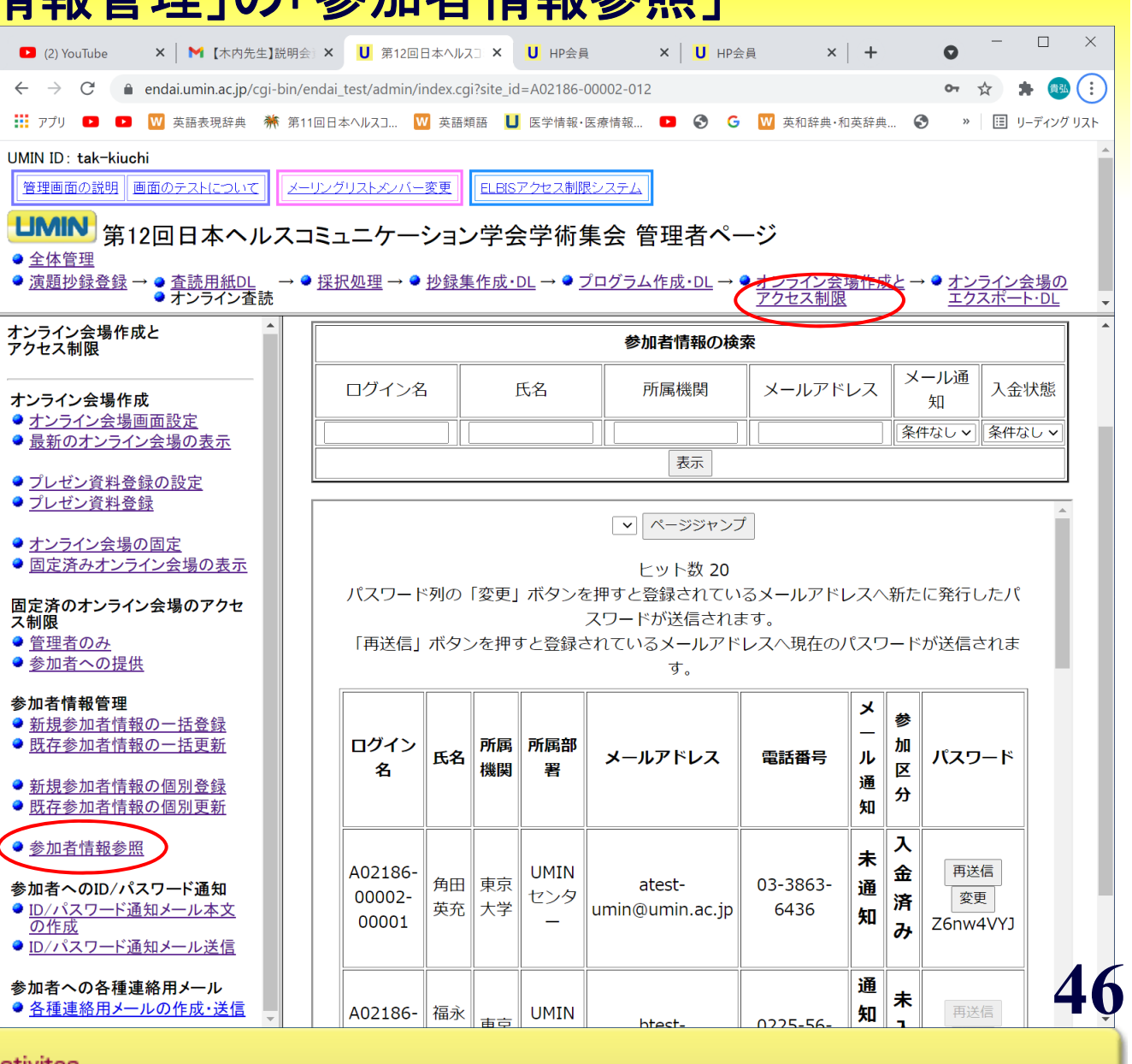

Infrastructure for Academic Activites University hospital Medical Information Network

6.オンライン会場作成とアクセス制限(18) **UMIN** 「参加者への**ID/**パスワード通知」の「**ID/**パスワード通知メール本文の作成」

・参加者に通知する**ID**、パスワード メールの本文を作成します。本文中 の**[ORG]**が所属機関名に置き換わ ります(下記と画面の「書き方のサ ンプル」参照)。

**[LOGIN\_INFO]** ⇒ログイン名とパスワード **[NAME]** ⇒氏名 **[BUSHO]** ⇒所属部署 **[ORG]** ⇒所属機関 **[MEETING\_NAME]** ⇒学術集会名

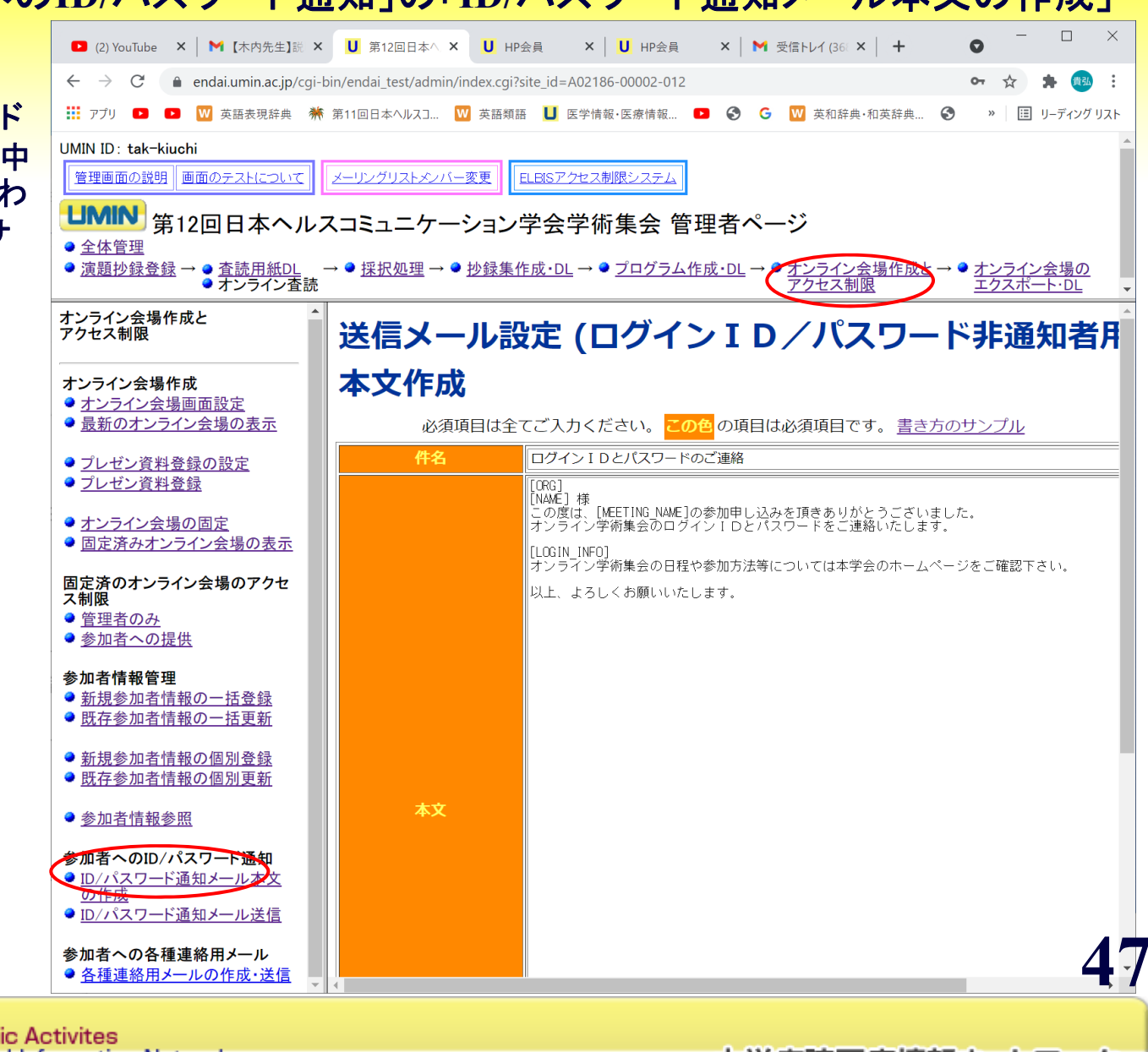

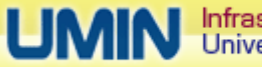

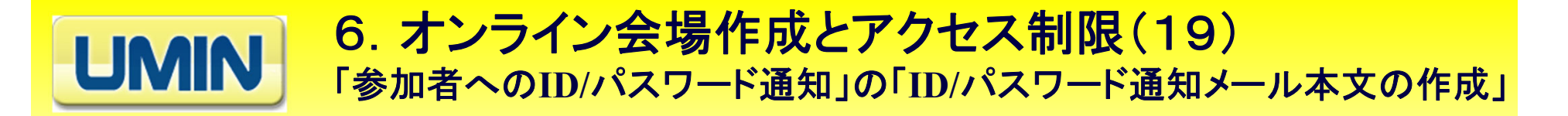

〇メール文面の記載例

**[ORG] [NAME]**  様

この度は、**[MEETING\_NAME]**の参加申し込みを頂きありがとうございました。 オンライン学術集会のログインIDとパスワードをご連絡いたします。

**[LOGIN\_INFO]**

オンライン学術集会の日程や参加方法等については本学会のホームページをご確認下さい。

以上、よろしくお願いいたします。

〇送信されるメール文面のサンプル

東京大学

遊民太郎 様

この度は、第**12**回日本遊眠学会学術集会の参加申し込みを頂きありがとうございました。 オンライン学術集会のログインIDとパスワードをご連絡いたします。

ログイン名:**A02186-00002-00001** パスワード: **et\$Ejg23#1**

オンライン学術集会の日程や参加方法等については本学会のホームページをご確認下さい。

以上、よろしくお願いいたします。

**48**

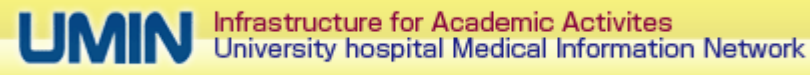

6.オンライン会場作成とアクセス制限(20) **UMIN** 「参加者への**ID/**パスワード通知」の「**ID/**パスワード通知メール送信」

・**ID/**パスワードをメールで 通知します。未通知の参加 者のみ送ることも可能です し、全員に送りなおすことも 可能です。

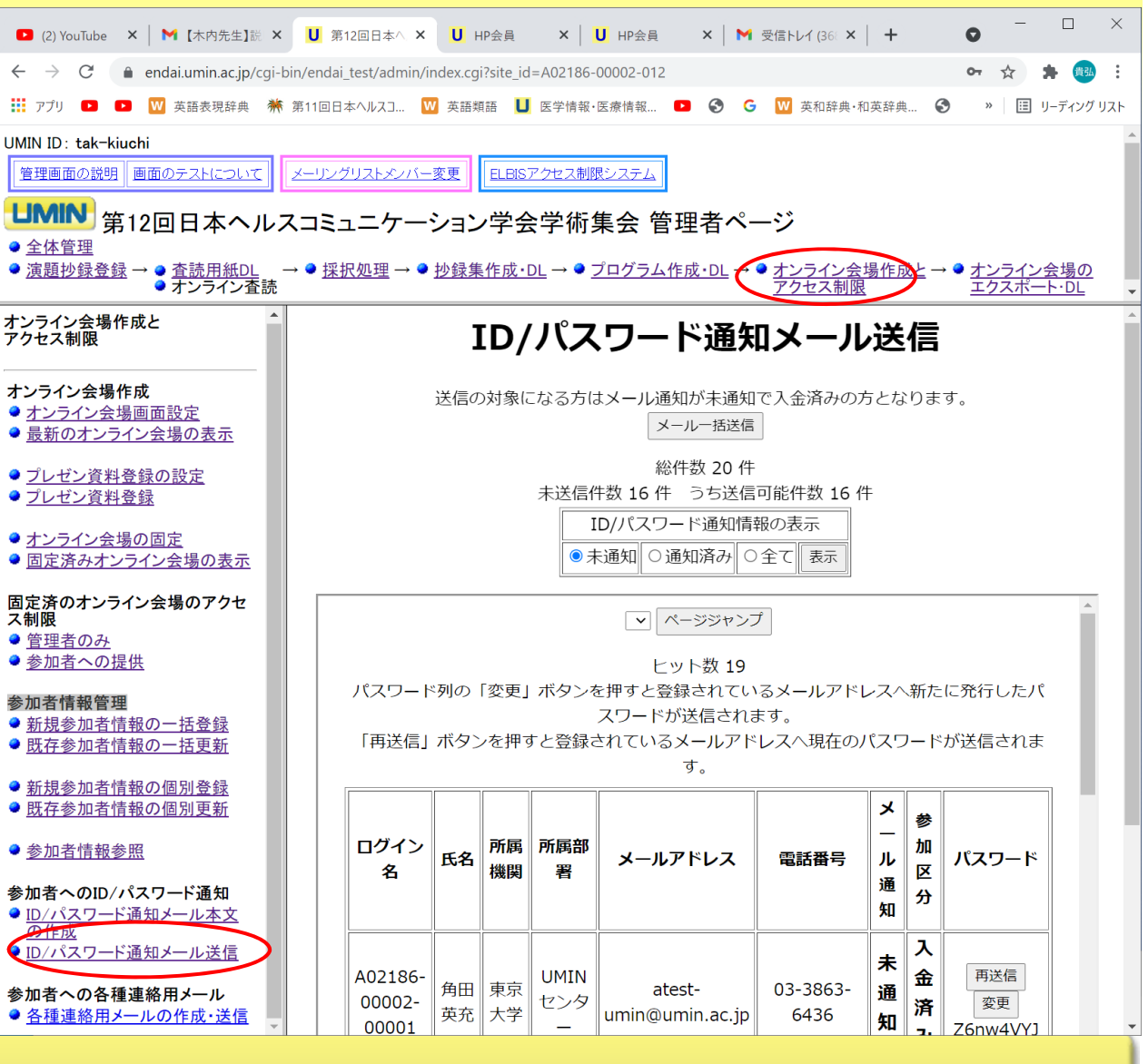

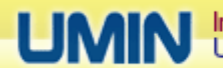

Infrastructure for Academic Activites University hospital Medical Information Network

#### 6.オンライン会場作成とアクセス制限(21) **UMIN** 「参加者への各種連絡メール」の「各種連絡メールの作成・送信」

・参加者に**ID**、パスワード 以外の各種連絡メールを行う場 合にメールの本文を作成と送信 ができます。

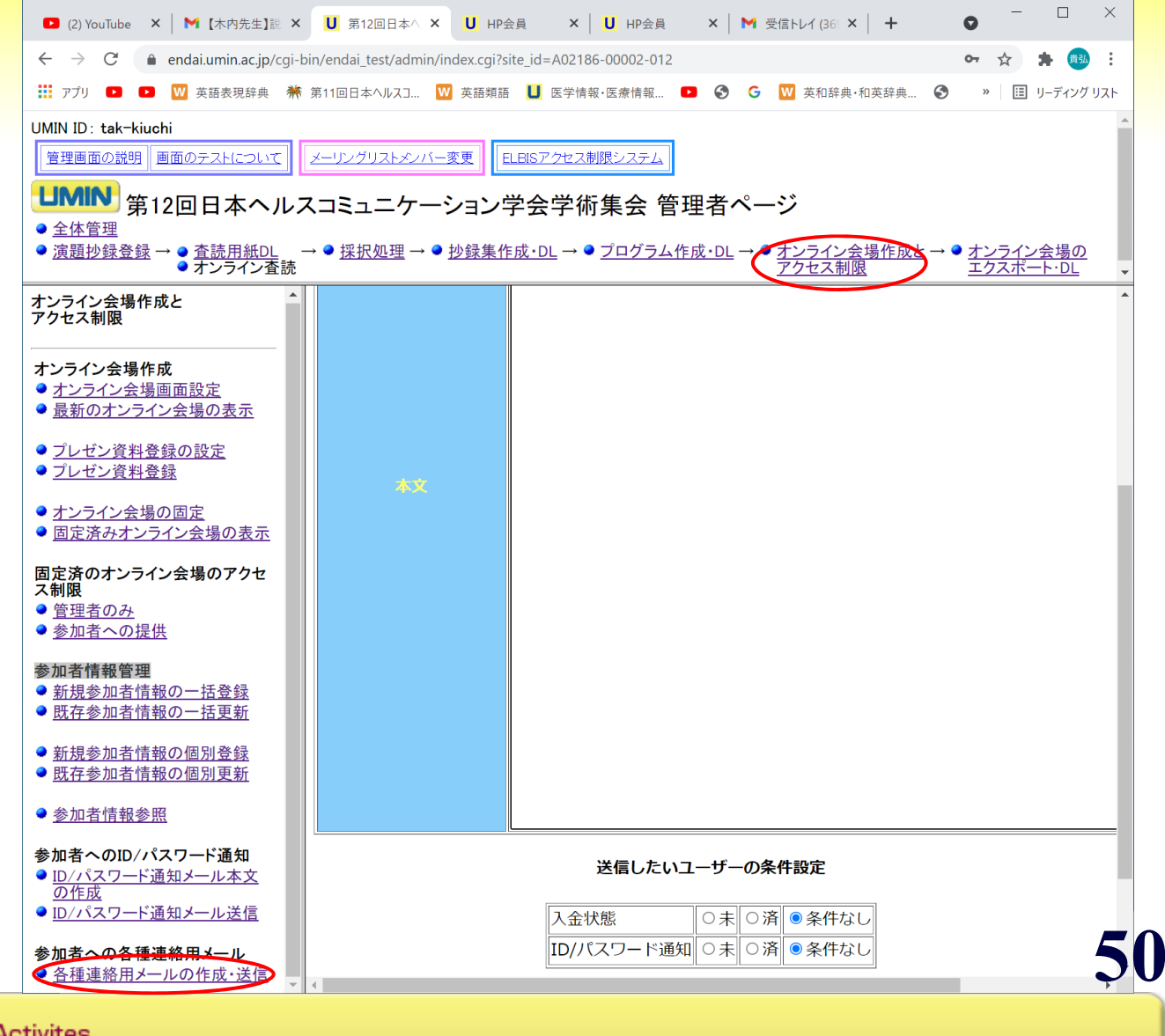

#### 7.オンライン会場のエクスポ **―**ト・**DL**(1) **UMIN** 「オンライン会場確認」

・「オンライン会場作成とアクセ ス制限」の「固定済みオンライン 会場の表示」まったく同じです。

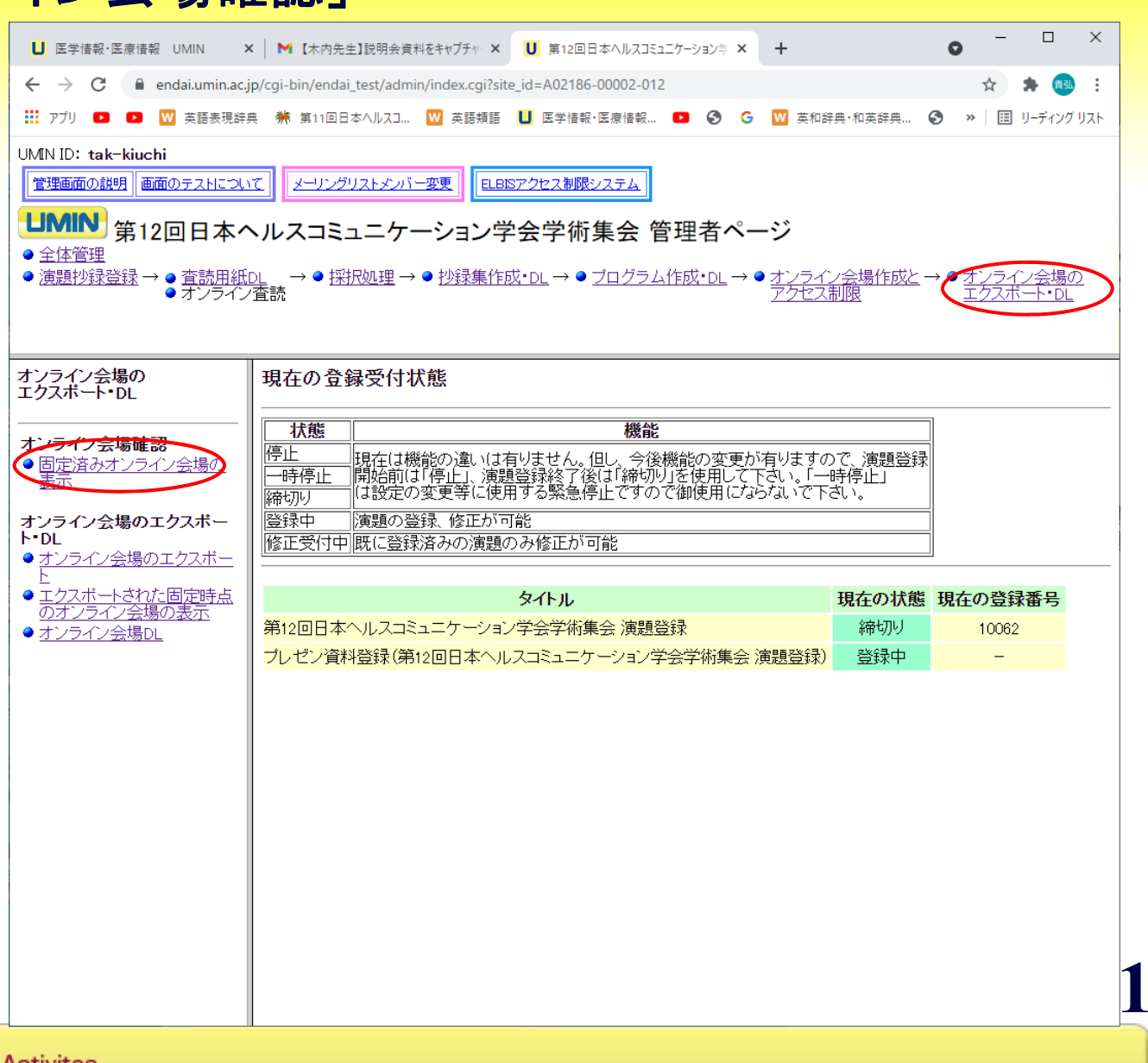

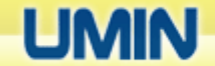

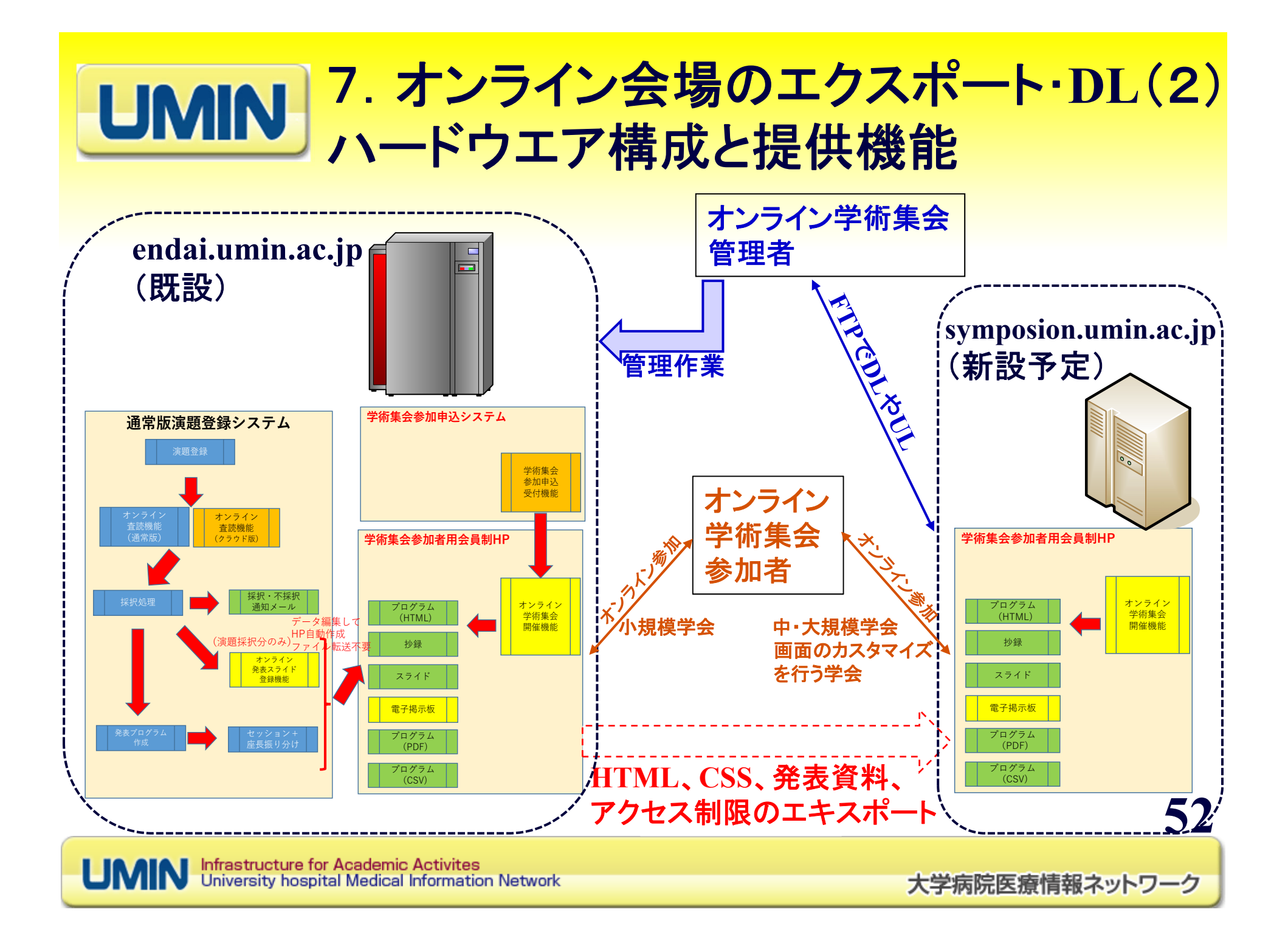

7.オンライン会場のエクスポート・**DL**(3) **UMIN** 「オンライン会場のエキスポート」

・固定済のオンライン会場( **HTML、CSS、発表資料、ア** ス制限情報)を**symposion**サー バヘエキスポート(=コピーし 、**symposion**にアップロード)しま す。

・エキスポートしなくても**endais** サーバ上で、オンライン学術集 が開催できます。ただし、HT 、**CSS**の書き換えができません。 小さいな学術集会や予算が 場合には、endaiサーバ上で 催するとよいでしょう。 ・エクスポートすると、**symposion** サーバ上で、オンライン学術集 会が開催できる。**symposion** サーバは外部からFTPでアクt できるので、自由に**HTML**、CS Sの追加、更新が可能です。 ・演題抄録のDLは、**endai**サー バから可能ですが、発表資料 、演題サーバから**DL**できません 。発表資料の収集を行った場 には、必ずエキスポートする 要があります。

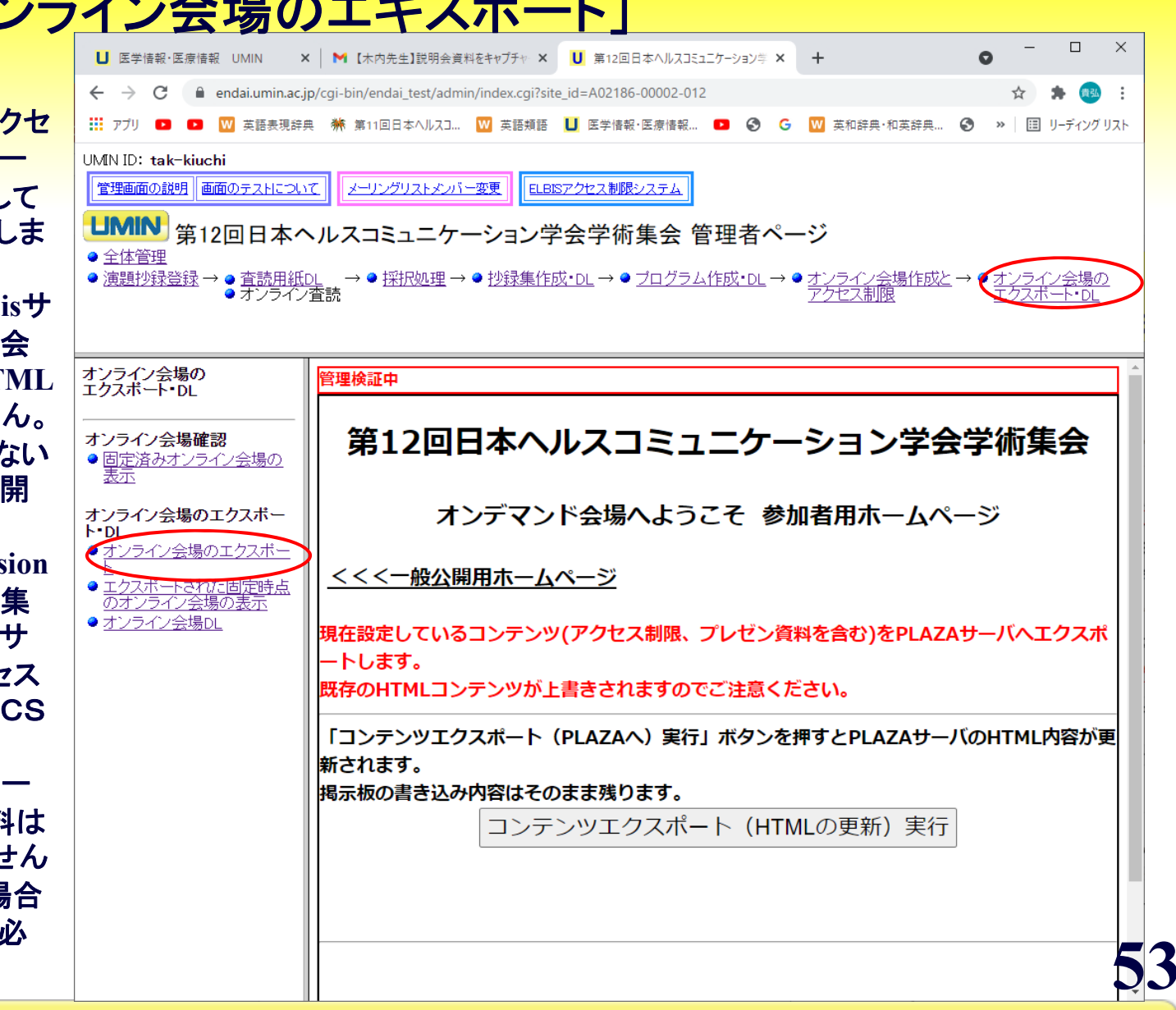

Infrastructure for Academic Activites<br>University hospital Medical Information Network

**・symposionサーバ上にエキス** ートされたオンライン学術集会( **HTML**、**CSS**、発表資料、アクセ ス制限)を表示します。

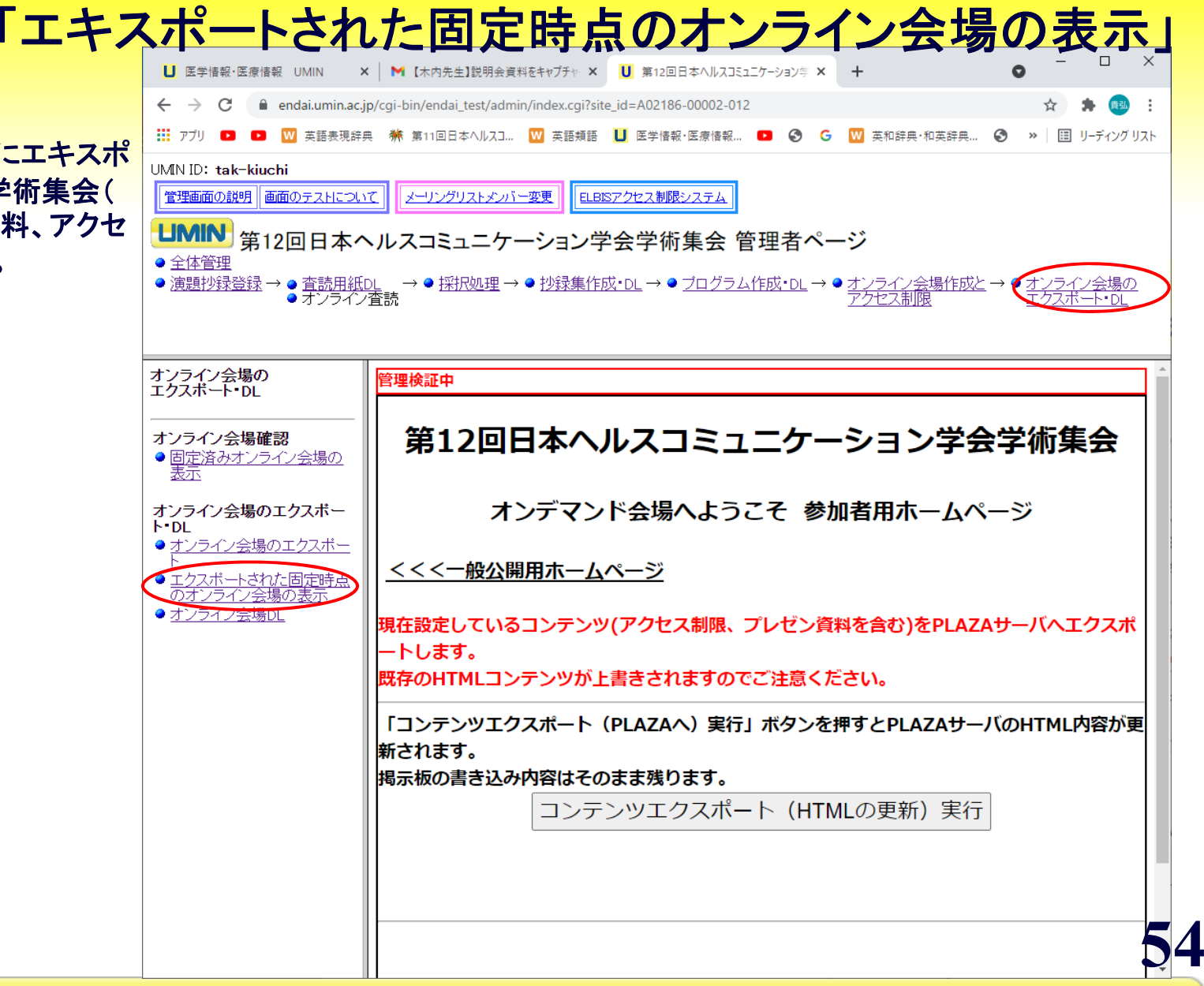

7.オンライン会場エクスポート・**DL**(4)

![](_page_53_Picture_2.jpeg)

・「固定済みオンライン会場 の表示」とホームページの 内容は同じですが、**URL** が変わっていることに注意し てください。

**UMIN** 

![](_page_54_Picture_1.jpeg)

Infrastructure for Academic Activites<br>University hospital Medical Information Network

・オンライン学術集会のホー ムページを作成するため 必要な演題抄録、発表プ グラム等の情報を**CSV** で **DL**できます。

**UMIN** 

・オンライン学術集会のホ ムページの**HTML** も**DL** できます。

・プレゼン資料は、エキス ート後に**FTP** で**symposion サーバからDLする必要か** あります。

![](_page_55_Picture_81.jpeg)

7.オンライン会場エクスポート・**DL**(5)

![](_page_55_Picture_4.jpeg)

# **V.**オンライン学術集会開催機能の 活用の選択肢

![](_page_56_Picture_1.jpeg)

![](_page_56_Picture_2.jpeg)

### LIMIN オンライン学術集会機能活用の選択肢(1) 活用する機能の範囲

![](_page_57_Picture_52.jpeg)

### UMIN オンライン学術集会機能活用の選択肢(2) すべての機能を活用する場合の選択肢(1)

1. オンライン学術集会機能でエキスポートせずに学術集会を開催 ⇒オンライン学術集会は、**ENDAI**サーバで実施 (自由度少、コスト小 **<sup>→</sup>**小規模学会向け)

2.オンライン学術集会機能でエキスポートして学術集会を開催 ⇒オンライン学術集会は、**PLAZA**サーバで実施 (自由度大、コスト大 **<sup>→</sup>**中・大規模学会)

![](_page_59_Figure_0.jpeg)

# **VI.** 最後に

![](_page_60_Picture_1.jpeg)

大学病院医療情報ネットワーク

![](_page_61_Picture_0.jpeg)

### **2021** 年 **4**月~ **9** 月

現在、個別に申し出のあった5学会程度で運用予定 **2021** 年 **9** 月

説明会後に全学会対象の **β**テストを開始

- **2021** 年**10**月~**12** 月
	- **UMIN**全面リプレース作業
- **2022** 年 **4**月頃
	- 全学会対象の受付を開始予定

![](_page_62_Picture_0.jpeg)

### 〇従来 **2021**年**3**月末まで開催予定の学術集会) 医療系、生物学系の学会のみがサービスの対象

〇今後 **2021**年**4**月以降に開催の学術集会 医療系、生物学系の演題が毎年コンスタントに発表 される学会をサービスの対象に変更

大学病院医療情報ネットワーク

![](_page_63_Picture_0.jpeg)

## ご清聴どうもありがとうございました!

# 質疑応答に移らせていただきます。

![](_page_63_Picture_3.jpeg)

![](_page_63_Picture_4.jpeg)